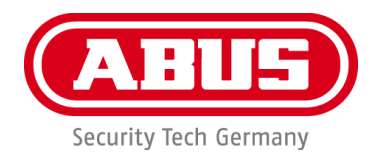

# **PPIC42520 / PPIC44520**

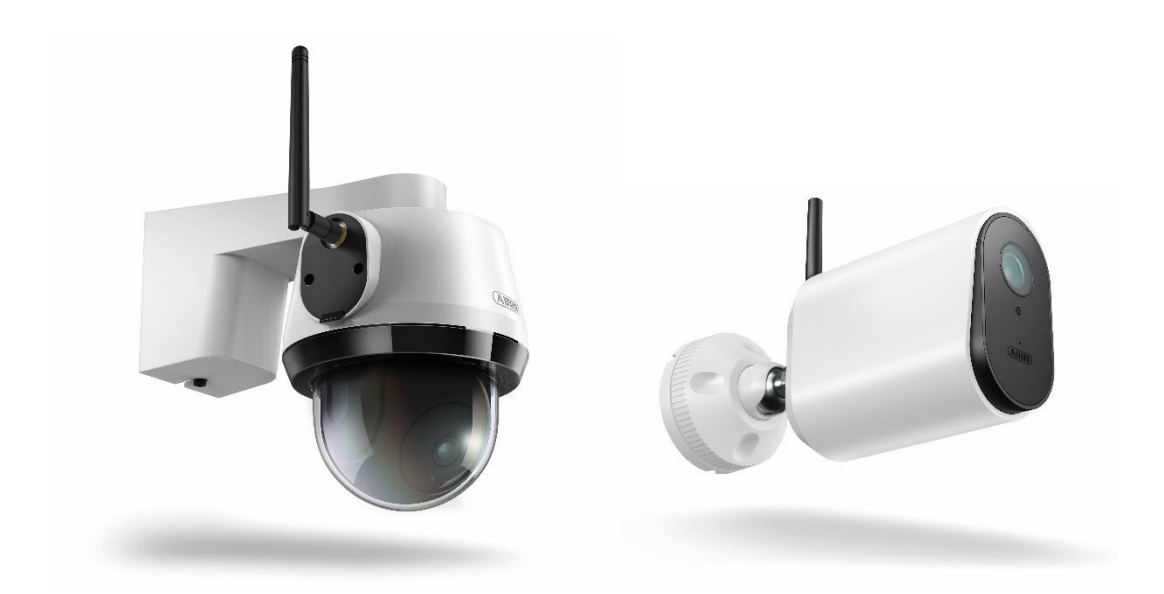

# **Bedienungsanleitung**

Wichtige Hinweise und FAQs zu diesem Produkt und weiteren Produkten finden Sie auf der Internetseite <http://www.abus.com/>

Version 1.2

 $C \in$ 

*Originalbedienungsanleitung in deutscher Sprache. Für künftige Verwendung aufbewahren!*

# **Einführung**

Sehr geehrte Kundin, sehr geehrter Kunde,

Wir bedanken uns für den Kauf dieses Produkts.

**Hiermit erklärt ABUS Security Center, dass die Kamera PPIC42520, PPIC44520 der RED-Richtlinie 2014/53/EU entspricht. Die Geräte erfüllen zudem die Anforderungen der folgenden EU-Richtlinien: EMV Richtlinie 2014/30/EU sowie RoHS Richtlinie 2011/65/EU. Der vollständige Text der EU-Konformitätserklärung ist unter den folgenden Internetadressen verfügbar:** 

> **<http://www.abus.com/product/PPIC42520> <http://www.abus.com/product/PPIC44520>**

Um diesen Zustand zu erhalten und einen gefahrenlosen Betrieb sicherzustellen, müssen Sie als Anwender diese Bedienungsanleitung beachten!

Lesen Sie sich vor Inbetriebnahme des Produkts die komplette Bedienungsanleitung durch, beachten Sie alle Bedienungs- und Sicherheitshinweise!

**Alle enthaltenen Firmennamen und Produktbezeichnungen sind Warenzeichen der jeweiligen Inhaber. Alle Rechte vorbehalten.**

**Bei Fragen wenden Sie sich an Ihren Fachhandelspartner oder besuchen uns im Internet unter <https://www.abus.com/>**

Die Datenspeicherung unterliegt länderspezifischen Datenschutzrichtlinien .

Die Inbetriebnahme von Überwachungsanlagen kann in bestimmten Ländern per Gesetz verboten, bzw. reglementiert sein. Der Betreiber hat vor Inbetriebnahme der Anlage sicherzustellen, dass sich die Überwachung innerhalb der rechtlichen Rahmenbedingungen befindet.

# **Hinweis zum Datenschutz**

Der Betreiber ist gemäß DSGVO als verantwortliche Stelle für den rechtskonformen Einsatz des Produkts verantwortlich.

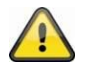

# **Warnhinweis im Sinne des § 201 StGB:**

Wer unbefugt das nichtöffentlich gesprochene Wort eines anderen auf einen Tonträger aufnimmt und eine so hergestellte Aufnahme gebraucht oder einem Dritten zugänglich macht kann mit Freiheitsstrafe oder Geldstrafe bestraft werden!

Ebenso kann bestraft werden, wer unbefugt das nicht zu seiner Kenntnis bestimmte, nichtöffentlich gesprochene Wort eines anderen mit einem Abhörgerät abhört oder das aufgenommene oder abgehörte nichtöffentlich gesprochene Wort eines anderen im Wortlaut oder seinem wesentlichen Inhalt öffentlich mitteilt.

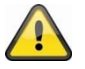

#### **Haftungsausschluss**

Diese Bedienungsanleitung wurde mit größter Sorgfalt erstellt. Sollten Ihnen dennoch Auslassungen oder Ungenauigkeiten auffallen, so teilen Sie uns dies bitte schriftlich unter oben angegebene Adresse mit.

Die ABUS Security Center GmbH übernimmt keinerlei Haftung für technische und typographische Fehler und behält sich das Recht vor, jederzeit ohne vorherige Ankündigung Änderungen am Produkt und an den Bedienungsanleitungen vorzunehmen.

ABUS Security Center ist nicht für direkte und indirekte Folgeschäden haftbar oder verantwortlich, die in Verbindung mit der Ausstattung, der Leistung und dem Einsatz dieses Produkts entstehen. Es wird keinerlei Garantie für den Inhalt dieses Dokuments übernommen.

Der Käufer erkennt an, dass es nach den aktuellen technologischen Standards nicht möglich ist, ein Softwareprogramm zu erstellen, das vollständig fehlerfrei ist. ABUS Security Center garantiert daher weder einen ununterbrochenen oder fehlerfreien Betrieb der Produkte noch die Behebung aller Fehler. ABUS Security-Center übernimmt ausdrücklich keine Garantie, dass alle ABUS Security Center-Produkte auf allen Kundensystemen oder in Verbindung mit Integrationen, Lösungen, Anwendungen und (oder) Programmen ordnungsgemäß funktionieren oder dass Integrationen, Lösungen, Anwendungen und (oder) Programme ordnungsgemäß mit späteren Versionen von ABUS Security Center -Produkten und Systemen funktionieren.

# **Inhaltsverzeichnis**

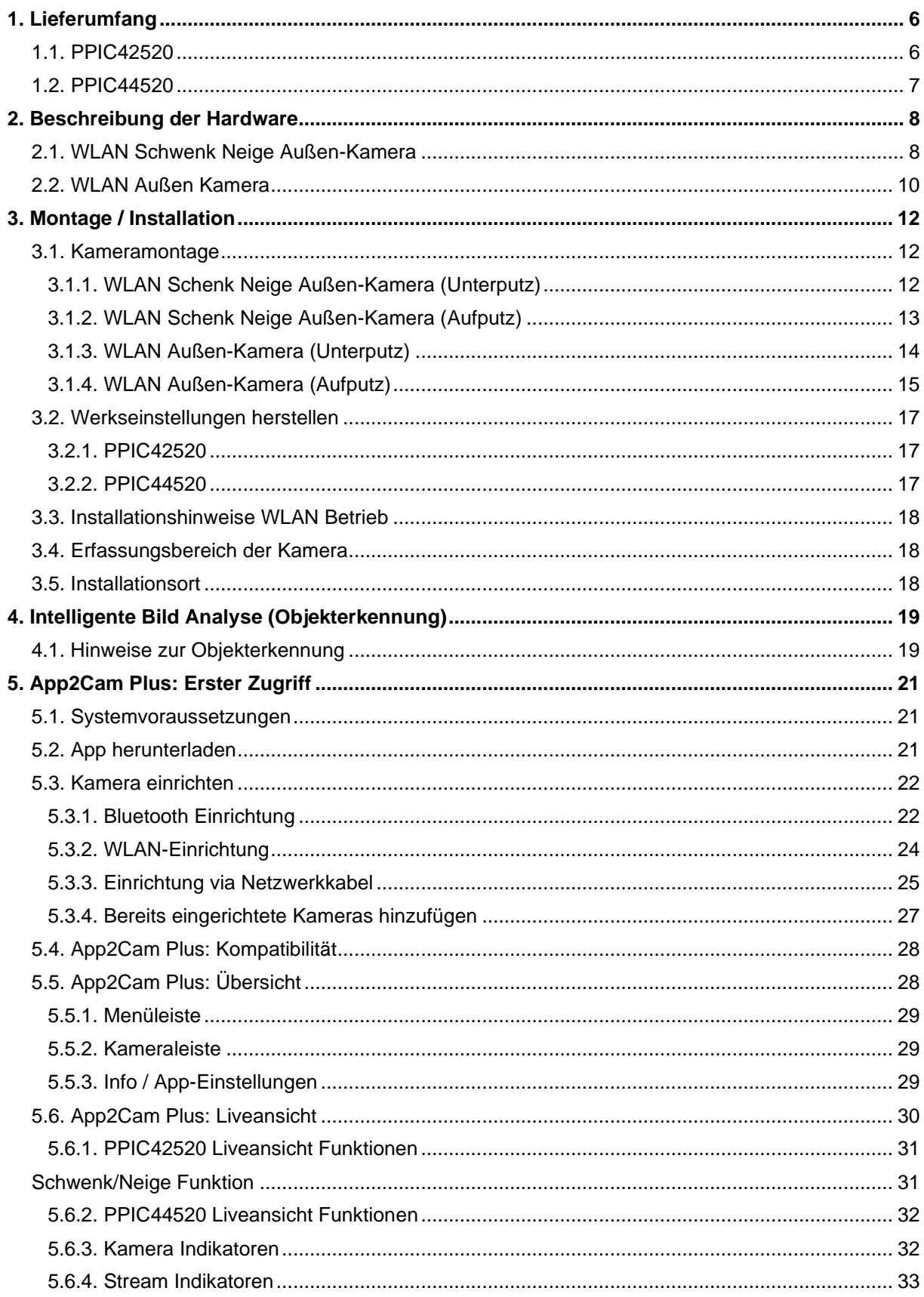

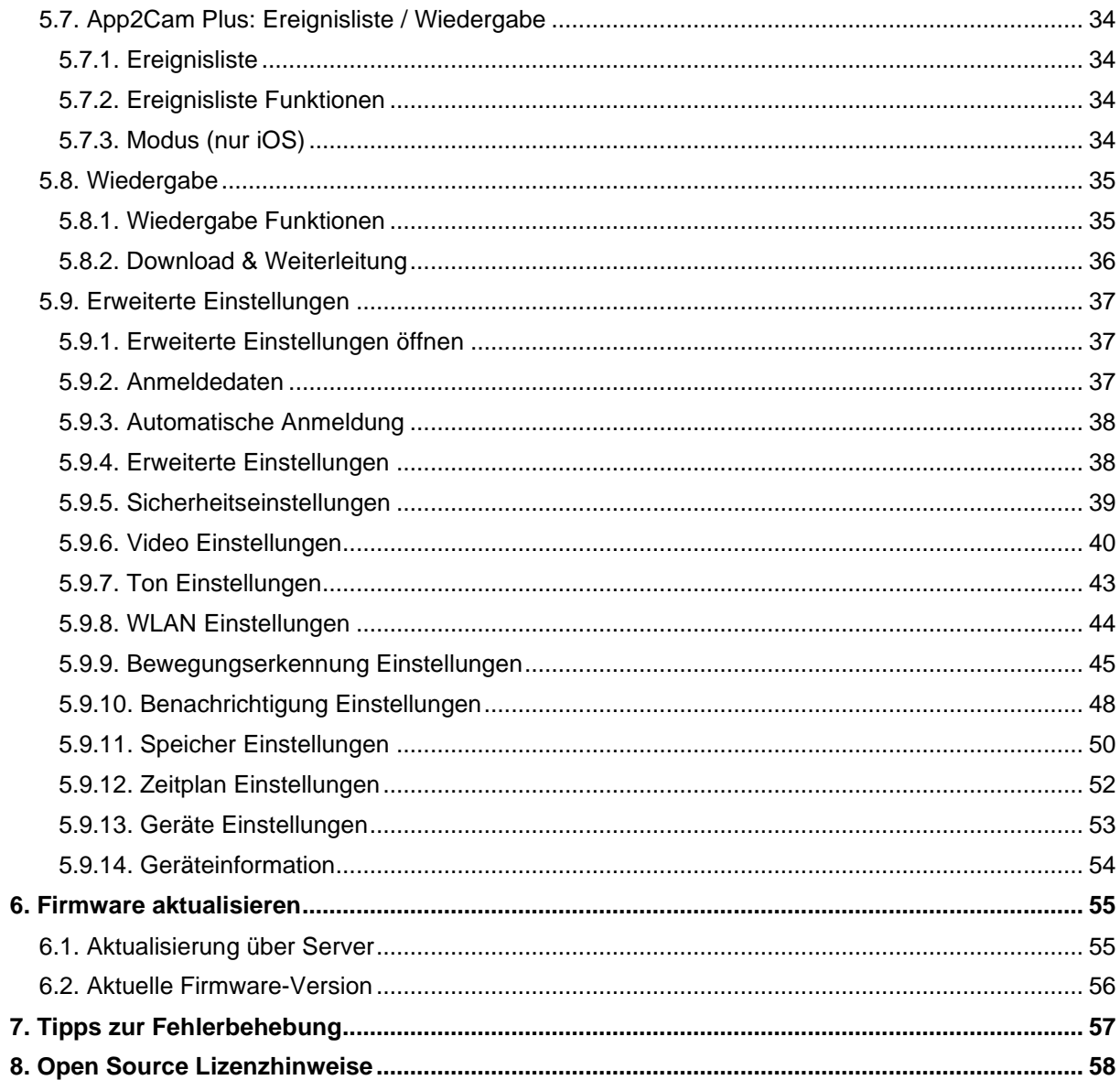

# **1. Lieferumfang**

# **1.1. PPIC42520**

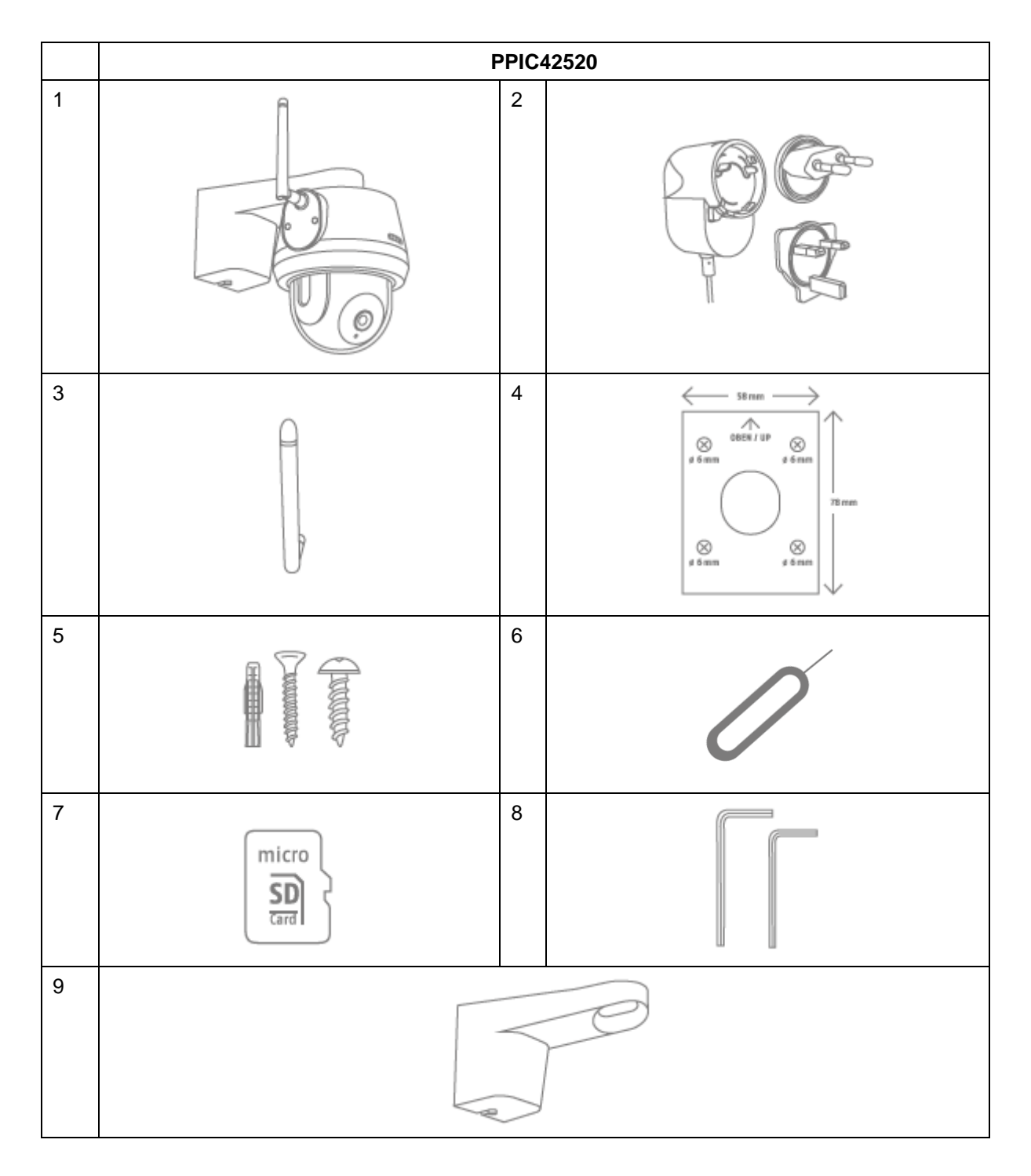

# **PPIC42520**

- WLAN Schenk Neige Außen-Kamera (1)
- Netzteil, 5V DC / 2A (2)
- Antenne (3)
- Bohrschablone (4)
- Montagematerial (5)
- Reset-Werkzeug (6)
- microSD Karte (vorinstalliert) (7)
- 2x Innensechskantschlüssel (8)
- Wandhalterung (vorinstalliert) (9)

# **1.2. PPIC44520**

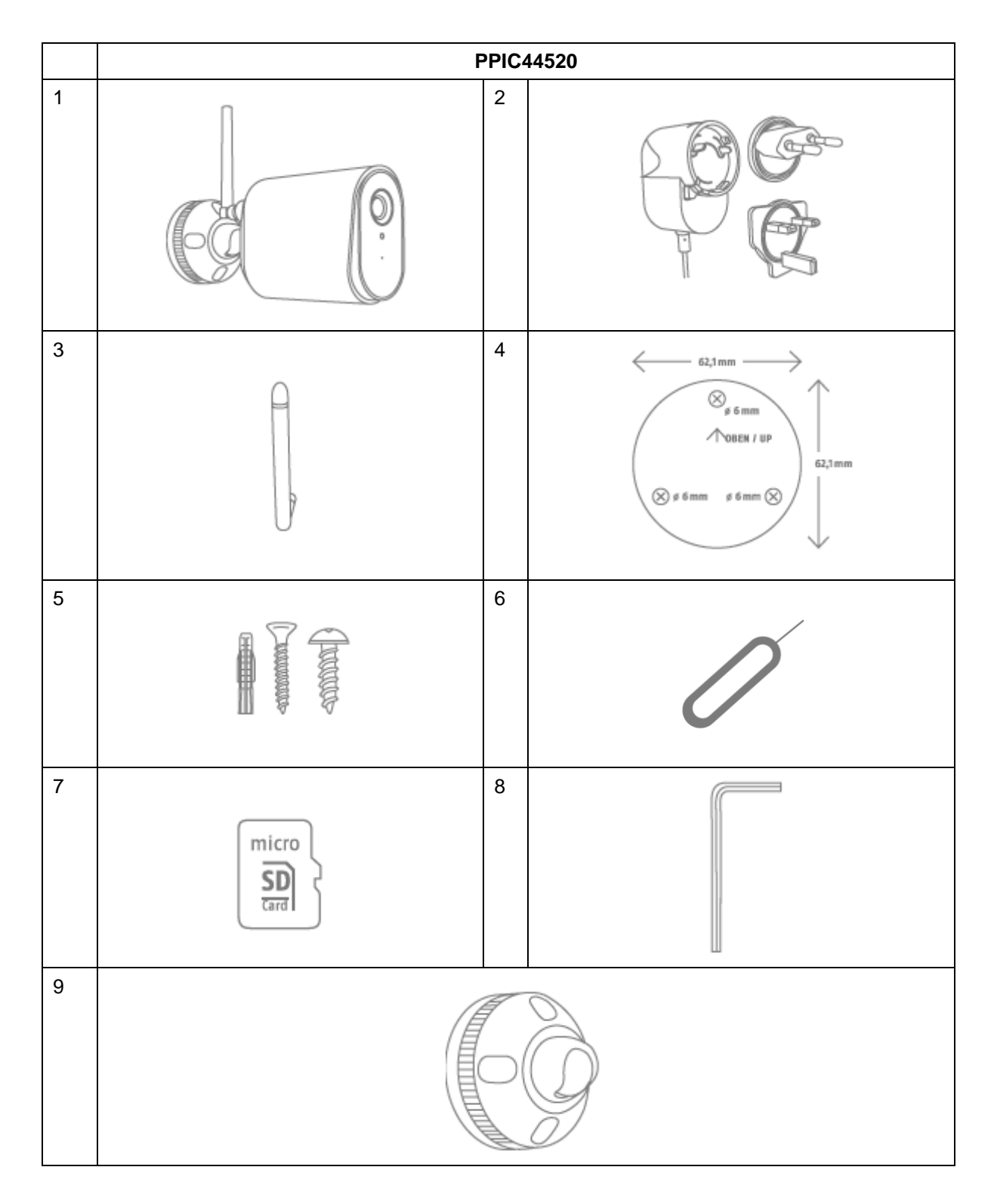

# **PPIC44520**

- WLAN Außen-Kamera (1)
- Netzteil, 5V DV / 2A (2)
- Antenne (3)
- Bohrschablone (4)
- Montagematerial (5)
- Reset-Werkzeug (6)
- microSD Karte (vorinstalliert) (7)
- Innensechskantschlüssel (8)
- Wandhalterung (vorinstalliert) (9)

# **2. Beschreibung der Hardware**

# **2.1. WLAN Schwenk Neige Außen-Kamera**

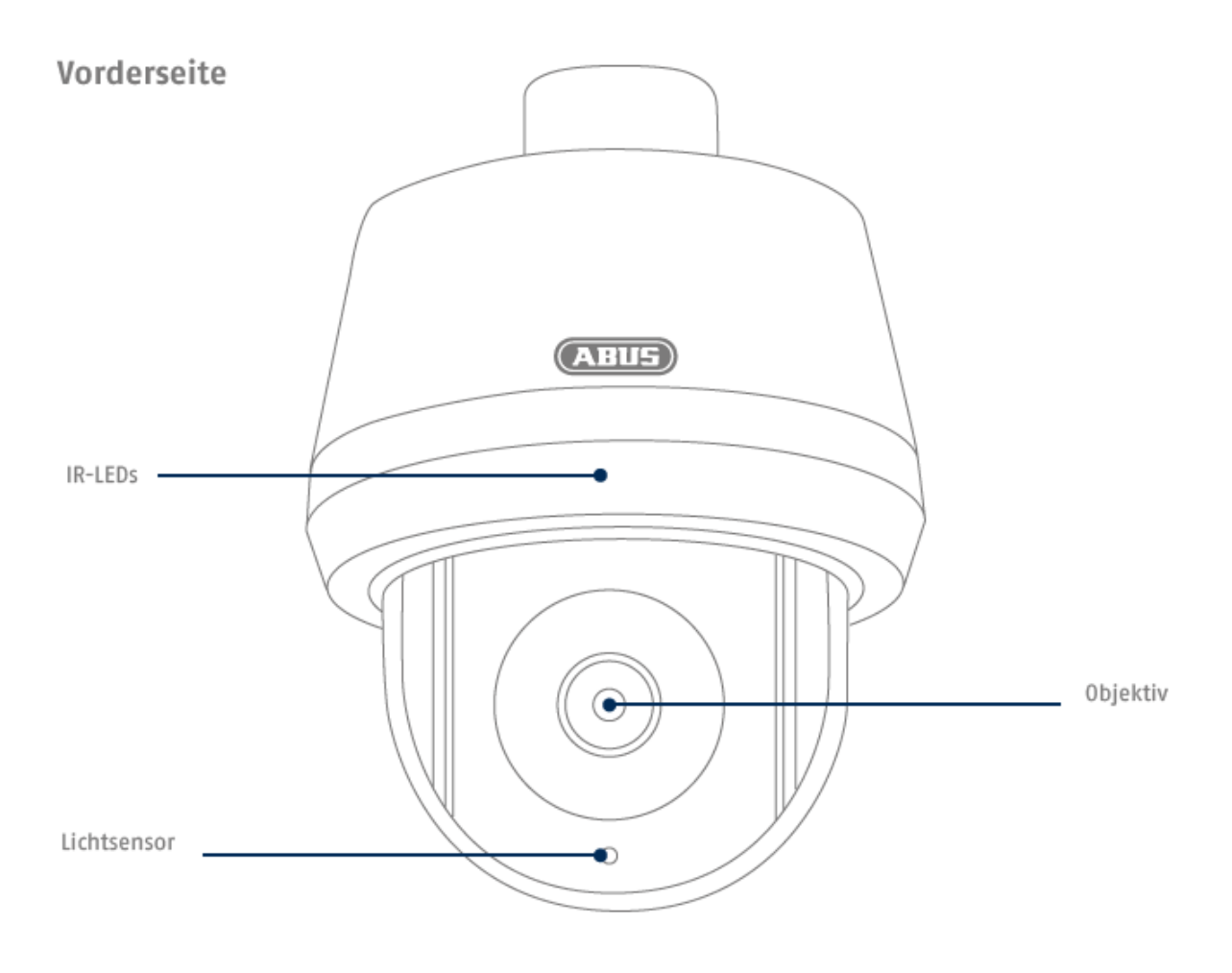

\*Funk-Frequenz: 2,4 GHz (802.11 b/g/n) Max. Sendeleistung 20 dBm

# Rückseite

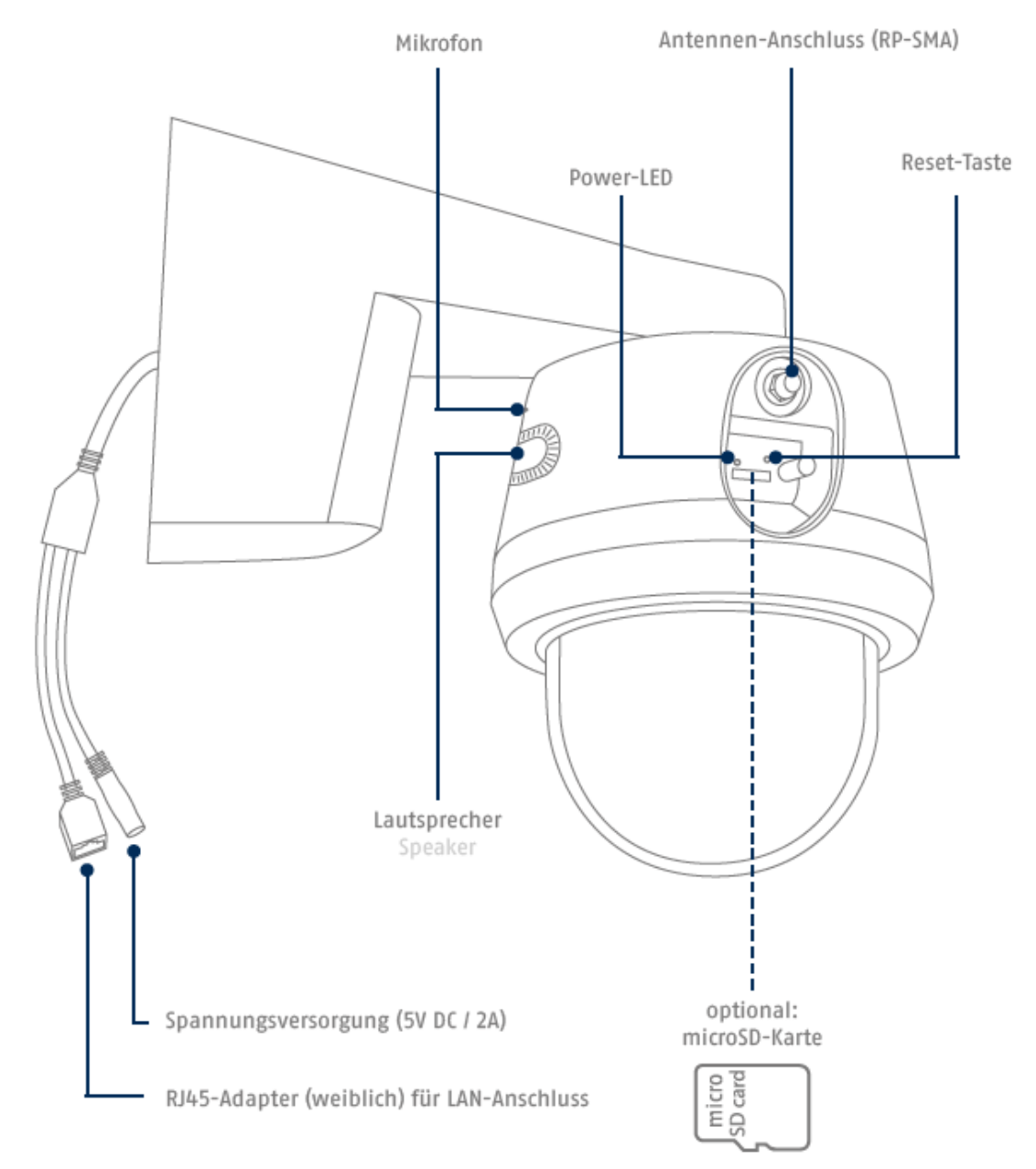

# **2.2. WLAN Außen Kamera**

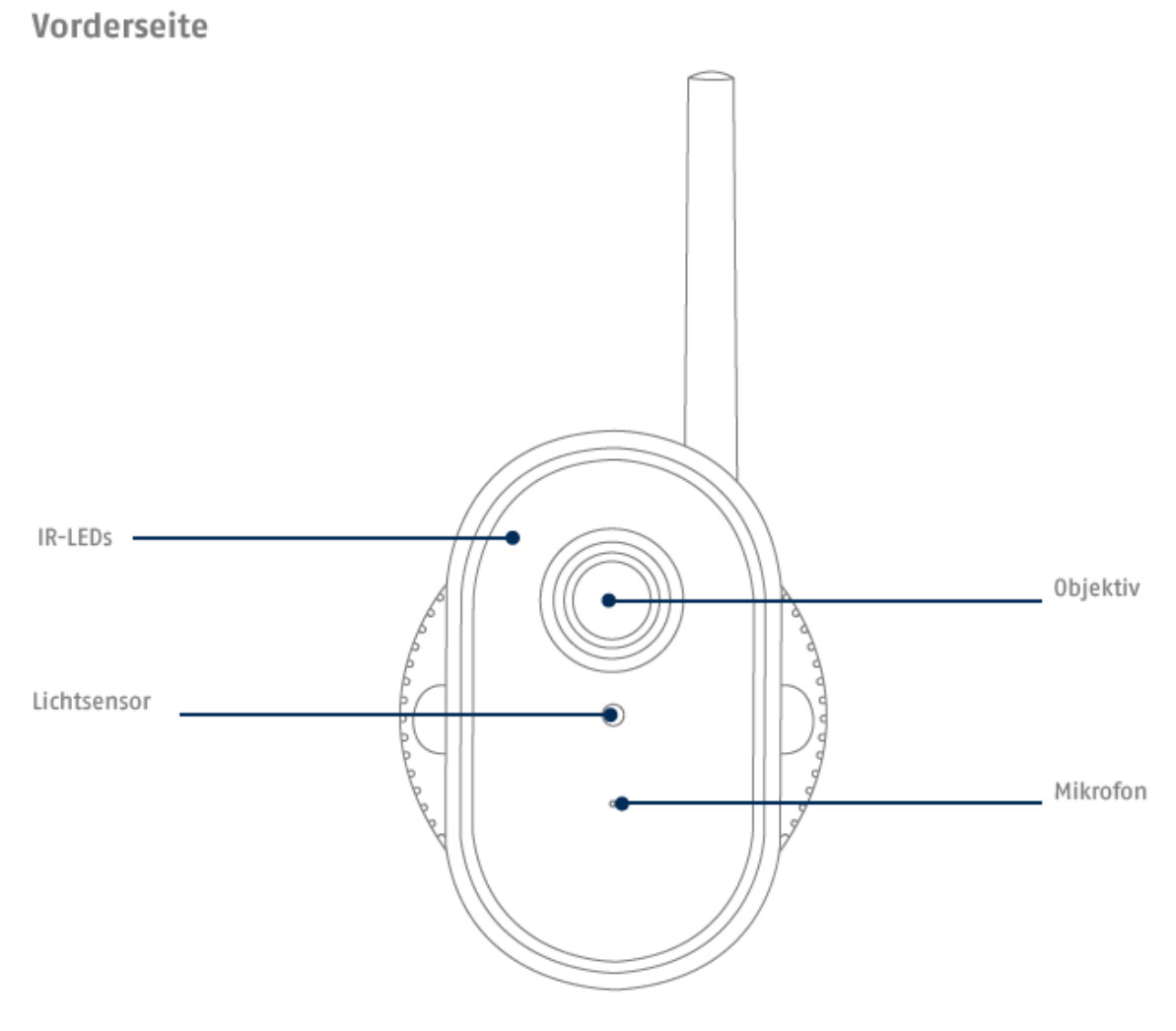

\*Funk-Frequenz: 2,4 GHz (802.11 b/g/n) Max. Sendeleistung 20 dBm

# Rückseite

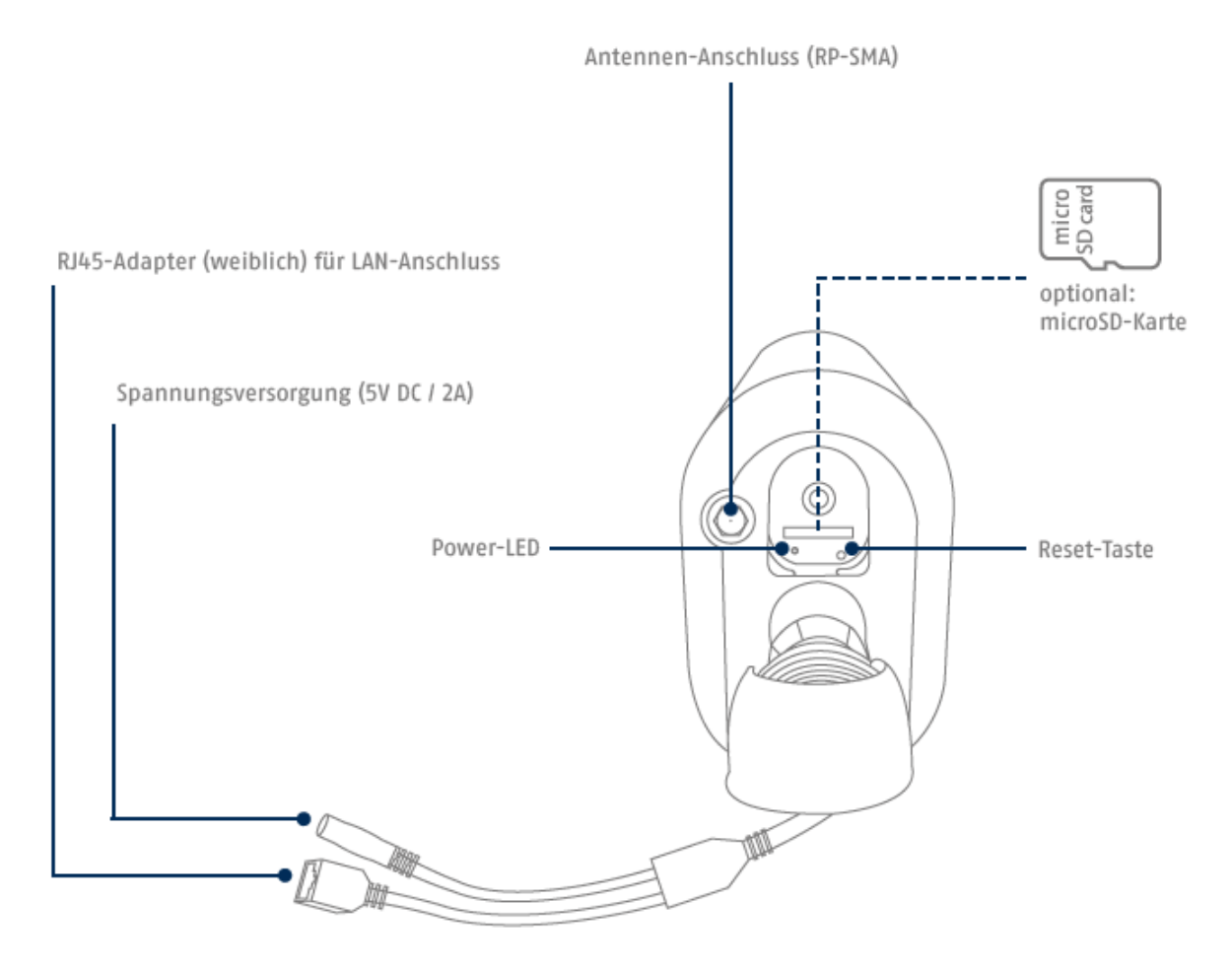

# **3. Montage / Installation**

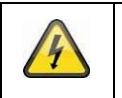

# **ACHTUNG!**

Während der Montage muss die Kamera von der Netzspannung getrennt sein.

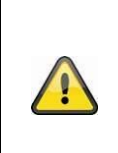

# **Aufstellungsort**

Die Kamera ist sowohl für den Einsatz im Außenbereich als auch für den Einsatz im Innenbereich geeignet.

Platzieren Sie die Kamera nicht in direkter Nähe von Heizungen, Öfen, anderen Wärmequellen oder unter direkter Sonneneinstrahlung. Betreiben Sie das Gerät nur an Standorten mit Temperaturen im zulässigen Umgebungstemperaturbereich -20°~50°C.

# **3.1.1. WLAN Schenk Neige Außen-Kamera (Unterputz)**

Während der Installation der Kamera haben Sie über die Hilfestellung in der App die Möglichkeit die folgenden Installationshinweise aufzurufen.

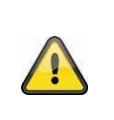

# **Achtung!**

Platzieren Sie die Kamera unter einem Vordach oder ähnlichem, um direkte Sonneneinstrahlung zu vermeiden. Die Kamera sollte nicht direkt gegen eine Lichtquelle oder gegen die Sonne gerichtet werden.

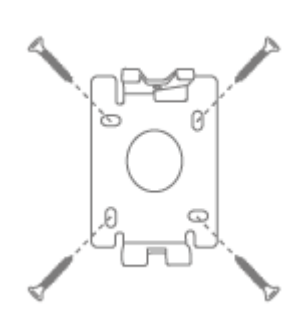

- Trennen Sie die Wandplatte der Halterung von der Kamera mit dem beiliegenden Innensechskantschlüssel.
- Markieren Sie am gewünschten Einsatzort mithilfe der Bohrschablone oder der Wandplatte und z. B. einem Stift die Position der benötigten 4 Bohrlöcher.
- Bohren Sie die Löcher und legen Sie die beiliegenden Dübel ein.
- Befestigen Sie Halterung mit den beiliegenden Schrauben

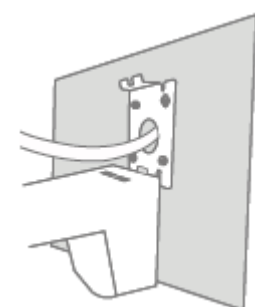

• Die Wandplatte verfügt am unteren Rand über eine Parkposition. Setzen Sie die Kamera in die Parkposition, sodass sie die Verkabelung einfacher vornehmen können.

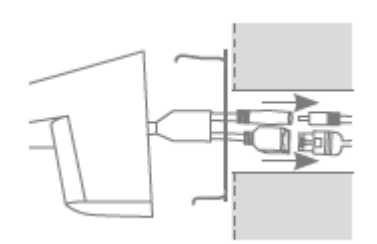

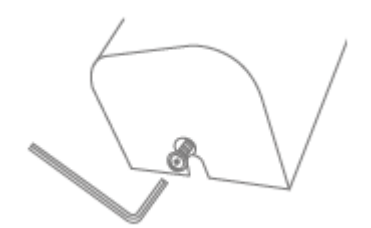

- Verbinden Sie das Stromkabel und LAN Kabel (bei WLAN-Nutzung optional) mit den Anschlüssen der Kamera.
- Führen sie die Kabel in die Wand. Die Anschlüsse können optional auch in der Halterung verstaut werden.
- Setzen Sie Kamera samt Halterung komplett auf die Wandplatte und verschrauben Sie die Elemente an der Unterseite der Halterung mit dem Innensechskantschlüssel.
- Die Kabel verlaufen bei dieser Installation komplett innerhalb der Halterung und sind nun nicht mehr zu sehen.

# **3.1.2. WLAN Schenk Neige Außen-Kamera (Aufputz)**

Während der Installation der Kamera haben Sie über die Hilfestellung in der App die Möglichkeit die folgenden Installationshinweise aufzurufen.

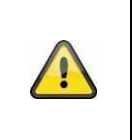

#### **Achtung!**

Platzieren Sie die Kamera unter einem Vordach oder ähnlichem, um direkte Sonneneinstrahlung zu vermeiden. Die Kamera sollte nicht direkt gegen eine Lichtquelle oder gegen die Sonne gerichtet werden.

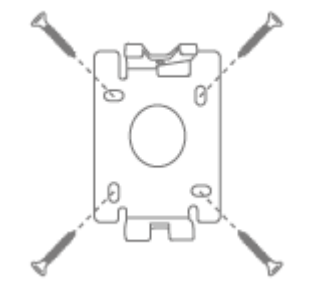

- Trennen Sie die Wandplatte der Halterung von der Kamera mit dem beiliegenden Innensechskantschlüssel.
- Markieren Sie am gewünschten Einsatzort mithilfe der Bohrschablone oder der Wandplatte und z. B. einem Stift die Position der benötigten 4 Bohrlöcher.
- Bohren Sie die Löcher und legen Sie die beiliegenden Dübel ein.
- Befestigen Sie Halterung mit den beiliegenden Schrauben
- Führen Sie das Stromkabel der Kamera wie in der Darstellung durch die Halterung und nach unten.

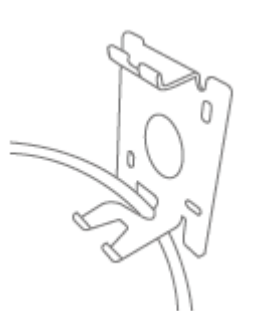

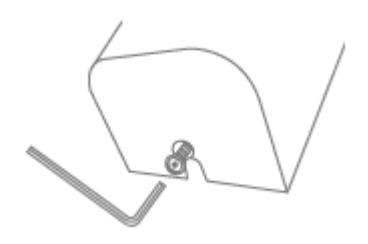

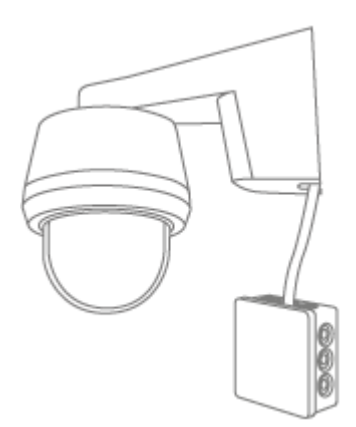

- Setzen Sie Kamera samt Halterung komplett auf die Wandplatte und verschrauben Sie die Elemente an der Unterseite der Halterung mit dem Innensechskantschlüssel.
- Verwenden Sie eine handelsübliche wettergeschützte Installationsbox (Breite und Höhe mind. 105 mm, Tiefe mind. 35 mm) für eine wasserfeste Installation.
- Führen Sie das Kabel der Kamera in die Installationsbox und führen Sie dort die Verkabelung durch. Für die weitere Installation mit einer Installationsbox, beachten Sie die Installationshinweise dieser Box.

# **3.1.3. WLAN Außen-Kamera (Unterputz)**

Während der Installation der Kamera haben Sie über die Hilfestellung in der App die Möglichkeit die folgenden Installationshinweise aufzurufen.

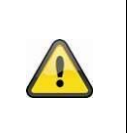

# **Achtung!**

Platzieren Sie die Kamera unter einem Vordach oder ähnlichem, um direkte Sonneneinstrahlung zu vermeiden. Die Kamera sollte nicht direkt gegen eine Lichtquelle oder gegen die Sonne gerichtet werden.

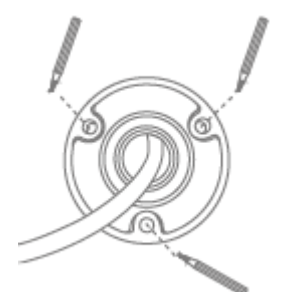

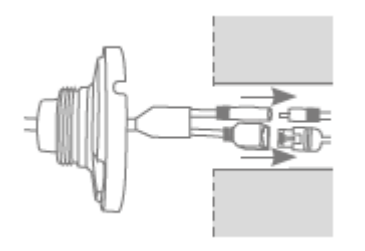

- Markieren Sie am gewünschten Einsatzort mithilfe der Bohrschablone oder der Wandplatte der Halterung und z. B. einem Stift die Position der benötigten 3 Bohrlöcher. Hierfür schrauben Sie die Halterung bitte auseinander.
- Bohren Sie die Löcher und legen Sie die beiliegenden Dübel ein.
- Verbinden Sie das Stromkabel und LAN-Kabel (bei WLAN-Nutzung optional) mit den 2 Anschlüssen der Kamera.
- Führen sie die Kabel in die Wand.

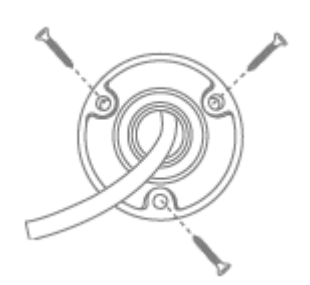

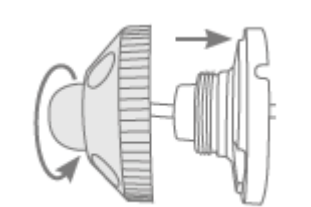

- Befestigen Sie die Wandplatte der Halterung mit den beiliegenden Schrauben.
- Setzen Sie das Kugelgelenk ein und die Abdeckung auf.
- Im Anschluss wird der Fixierring leicht aufgedreht.

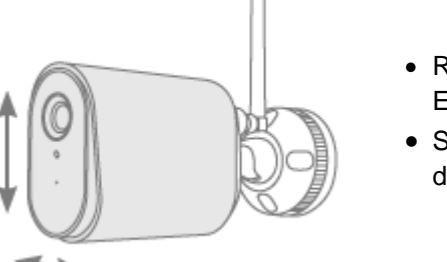

- Richten Sie nun die Kamera auf den grob gewünschten Erfassungsbereich aus und drehen Sie den Fixierring fest.
- Setzen Sie die Antenne auf den Anschluss und drehen Sie diese fest.

# **3.1.4. WLAN Außen-Kamera (Aufputz)**

Während der Installation der Kamera haben Sie über die Hilfestellung in der App die Möglichkeit die folgenden Installationshinweise aufzurufen.

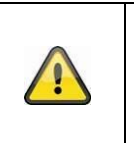

# **Achtung!**

Platzieren Sie die Kamera unter einem Vordach oder ähnlichem, um direkte Sonneneinstrahlung zu vermeiden. Die Kamera sollte nicht direkt gegen eine Lichtquelle oder gegen die Sonne gerichtet werden.

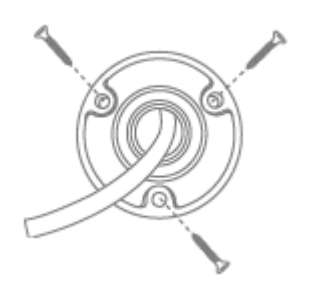

- Markieren Sie am gewünschten Einsatzort mithilfe der Bohrschablone oder der Wandplatte der Halterung und z. B. einem Stift die Position der benötigten 3 Bohrlöcher. Hierfür schrauben Sie die Halterung bitte auseinander.
- Bohren Sie die Löcher und legen Sie die beiliegenden Dübel ein.
- Führen Sie das Kabel durch eine der Aussparungen der **Wandplatte**
- Befestigen Sie die Wandplatte der Halterung mit den beiliegenden Schrauben.

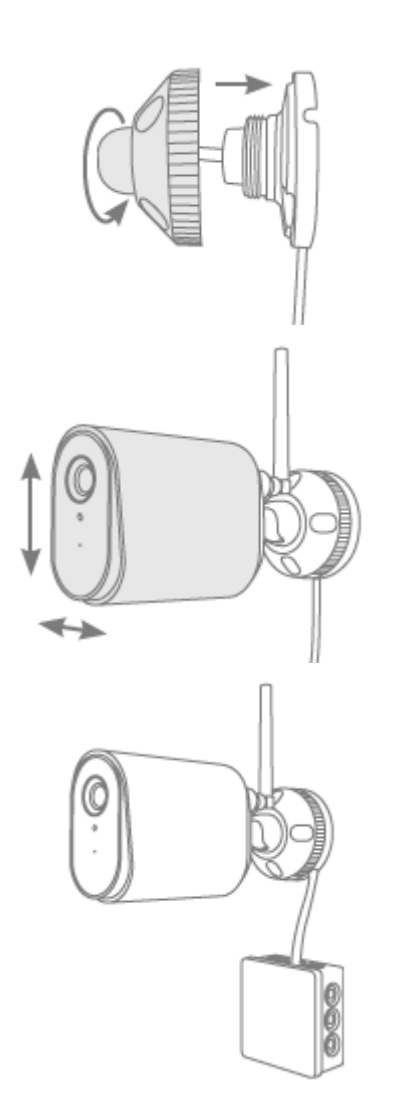

- Setzen Sie das Kugelgelenk ein und die Abdeckung auf.
- Im Anschluss wird der Fixierring ein Stück aufgedreht.
- Richten Sie nun die Kamera auf den grob gewünschten Erfassungsbereich aus und drehen Sie den Fixierring fest.
- Setzen Sie die Antenne auf den Anschluss und drehen Sie diese fest.
- Verwenden Sie eine handelsübliche wettergeschützte Installationsbox (Breite und Höhe mind. 105 mm, Tiefe mind. 35 mm) für eine wasserfeste Installation.
- Führen Sie das Kabel der Kamera in die Installationsbox und führen Sie dort die Verkabelung durch. Für die weitere Installation mit einer Installationsbox, beachten Sie die Installationshinweise dieser Box.

# **3.2. Werkseinstellungen herstellen**

# **3.2.1. PPIC42520**

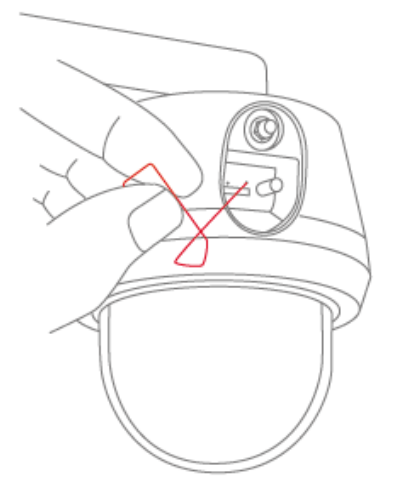

Falls es während der Inbetriebnahme Schwierigkeiten gibt oder Sie die Zugangsdaten (Passwort und Sicherheitscode) vergessen haben, setzen Sie die Kamera auf werkseitige Einstellungen zurück:

Öffnen Sie die die Abdeckung auf der Kamerarückseite mithilfe eines Innensechskantschlüssels und drücken Sie für mindestens 3 Sekunden die Reset-Taste mithilfe eines dünnen Gegenstands (z. B. der Entnahme-hilfe für die microSD Karte oder einer Büroklammer), bis die Power-LED blinkt.

#### **3.2.2. PPIC44520**

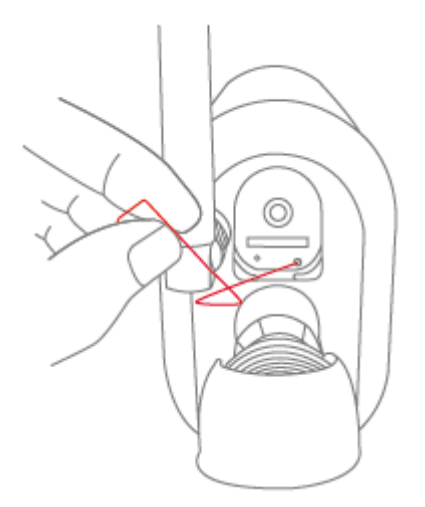

Falls es während der Inbetriebnahme Schwierigkeiten gibt oder Sie die Zugangsdaten (Passwort und Sicherheitscode) vergessen haben, setzen Sie die Kamera auf werkseitige Einstellungen zurück:

Öffnen Sie die die Abdeckung auf der Kamerarückseite mithilfe eines Innensechskantschlüssels und drücken Sie für mindestens 15 Sekunden die Reset-Taste mithilfe eines dünnen Gegenstands (z. B. der Entnahmehilfe für die microSD Karte oder einer Büroklammer) bis die Power-LED blinkt.

# **3.3. Installationshinweise WLAN Betrieb**

Bei der Installation der Kamera ist zu beachten, dass Sie sich in optimaler Reichweite zum Router befindet. Auf die Kamera kann nur bei ausreichendem WLAN-Signal zum Router zugegriffen werden.

Bei Installationen in größeren Objekten wird ein WLAN-Repeater zur Optimierung der Reichweite empfohlen. Optional können Sie die Kamera auch via LAN in Betrieb nehmen.

Bitte beachten Sie, dass bauliche Gegebenheiten die Übertragung beeinflussen können.

Informationen über kompatible WLAN-Repeater erhalten Sie über ihren Netzbetreiber oder den Hersteller Ihres Routers. ABUS Security Center GmbH & Co. KG wird keine Empfehlungen für WLAN-Repeater abgeben.

Achten Sie genau auf die Installationsempfehlungen des WLAN-Repeater. Die Positionierung sollte im Idealfall zwischen Router und Kamera liegen.

# **3.4. Erfassungsbereich der Kamera**

**Hinweis**

Der Erfassungsbereich der Kamera richtet sich bei der intelligenten Objekterkennung nach dem ausgewählten Objekt. Wenn sich das Objekt außerhalb dieses Bereiches aufhält, kann es zwar von der Kamera "gesehen" und auf dem Livebild dargestellt werden, löst aber keine Aufnahme aus.

Die Intelligente Objekterkennung funktioniert auf folgende Reichweite zuverlässig, außerhalb dieser angegebenen Bereiche kann eine Bewegungserkennung erfolgen, wird jedoch nicht garantiert.

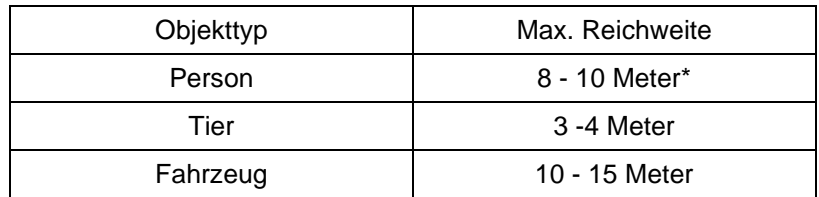

\* Reichweite orientiert sich an einer Person mit ca. 1,80 m Körpergröße.

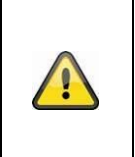

# **Hinweis**

Die Zuverlässigkeit der Objekterkennung ist abhängig von lokalen Faktoren. In diversen Situationen kann es trotzdem zu Fehlalarmen kommen. Umwelteinflüsse wie Regen, Schnee, Insekten oder Verschmutzungen können Sich negativ auf die Ergebnisse auswirken.

# **3.5. Installationsort**

Die Kamera mit der Schutzklasse IP66 ist für den Einsatz im Außenbereich geeignet. Das Einlernen in die App wird unter 5. App2Cam Plus: Erster Zugriff beschrieben. Für einen externen Zugriff auf die Kamera benötigen Sie einen Router mit Internetzugriff.

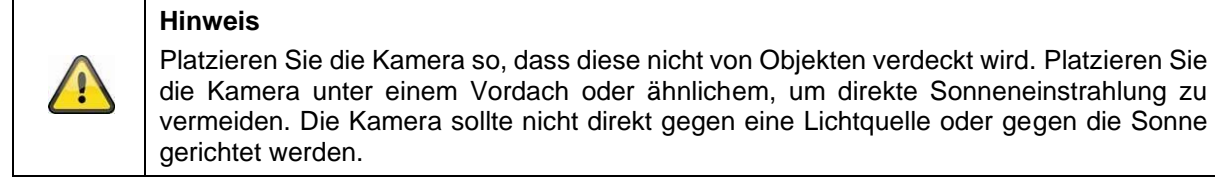

# **4. Intelligente Bild Analyse (Objekterkennung)**

# **4.1. Hinweise zur Objekterkennung**

Die intelligente Objekterkennung ermöglicht es Ihnen während einer Detektion von Objekten zwischen verschiedenen Objektarten (Mensch, Tier, Auto) zu differenzieren. Somit haben Sie die Möglichkeit, dass Objekte beispielsweise gar nicht oder mit einer geringeren Priorität auslösen.

Bitte beachten Sie, dass die Objekterkennung von der Entfernung, dem Betrachtungswinkel und der Objektgröße abhängig ist (von Kamera zu Objekt gesehen). Lesen Sie hierzu den Abschnitt "4.2 Erfassungsbereich der Kamera"

# **Hinweis**

**Die intelligente Objekterkennung dient dazu Fehlalarme im Vergleich zu traditionellen Verfahren der Bewegungserkennung deutlich zu reduzieren.** Traditionelle Verfahren sind beispielweise die Bewegungserkennung via Wärmestrahlung durch PIR Sensoren oder klassische Software Bewegungserkennung ohne Objekterkennung, die nur die Objektgröße aber nicht die Objektart berücksichtigt. Es bedarf immer einer umgebungsabhängigen individuellen Feinjustierung der Sensibilität und der Nutzung von ausgeblendeten Bereichen um eine maximale Genauigkeit zu erreichen, eine hundertprozentige Genauigkeit und der vollständige Ausschluss von Fehlalarmen ist jedoch nicht möglich.

Fahrzeuge, welche sich in der Parkposition befinden, lösen keine Aufnahmen aus, erst wenn sich das Fahrzeug wieder bewegt oder eine Bewegung im Bild stattfindet.

Bei einer Tier- und Personenerkennung wird auch dann eine Aufzeichnung ausgelöst, wenn diese sich nicht bewegen. Wenn in dem Aufzeichnungsbereich z.B. eine Schaufensterpuppe oder ein Bild mit Personen sichtbar ist, blenden Sie diesen Bereich bitte aus.

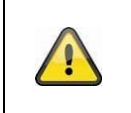

# **Hinweis**

Bei der Erkennung von Tieren prüft der Algorithmus auf das Vorhandensein von 4 Beinen. Hauptzielgruppe der zu erkennenden Tiere sind Hunde und Katzen.

Wenn mehrere Objekte gleichzeitig im Bild erkannt werden, wird immer das zuerst detektierte Objekt in der Ereignisliste angezeigt.

Wenn beispielsweise ein Fahrzeug in die Einfahrt einfährt, wird in der Ereignisliste das Fahrzeug als Auslöser angezeigt, auch wenn eine Person das Auto in der Videosequenz verlässt. Die Person wird dennoch mit einem farbigen Erkennungsrahmen im Video markiert.

Bitte beachten Sie, dass eine Objekterkennung nach spezifischen Eigenschaften eines Objektes im Bild sucht, diese aber durch Umwelteinflüsse wie Wind, Regen, Schnee oder Insekten verfälscht werden können. Daher besteht immer ein Restrisiko, dass ein Objekt falsch eingeordnet wird. So können bei einer Personenerkennung beispielweise Objekte, welche dem Umriss einer Person ähnlichsehen, auch als Person detektiert werden. Ein Beispiel könnte eine Flagge sein, die sich im Wind bewegt und in diesem Fall als Person im Regenmantel erkannt werden könnte.

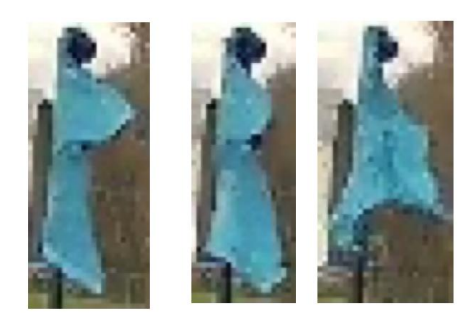

Um besonders störanfällige Bereiche von einer Detektion auszuschließen, können Sie hier einen ausgeblendeten Bereich (RONI – Region Of No Interest) setzen. Der Bereich ist weiterhin sichtbar, jedoch erfolgt hier keine Objekterkennung mehr und somit auch keine Pushnachricht und Aufzeichnung.

Im Falle von vermehrten Falsch-Auslösern durch Objekte empfiehlt es sich die Sensibilität der Objekte anzupassen. Häufig werden diese bereits bei einer Stufe geringer vermieden.

Die Empfindlichkeit der Detektoren können sie über die Schieberegler feinjustieren, wobei der Wert 1 die geringste Sensibilität und der Wert 10 die höchste Sensibilität der Erkennung darstellt. Bei einem Wert von 1 wird also eine Person nur dann gemeldet, wenn es sich sehr wahrscheinlich wirklich um einen Mensch handelt.

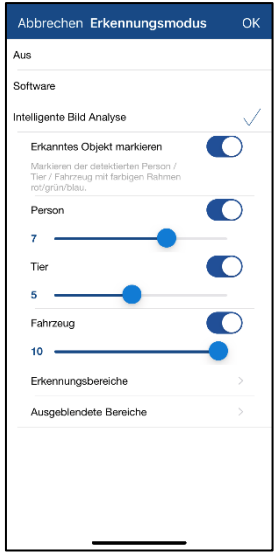

Empfohlen werden folgende Einstellungen für die verschiedenen Objekte: **Person:** Stufe 4 **Tier:** Stufe 5 **Fahrzeug**: Stufe 10

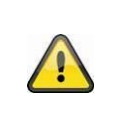

#### **Hinweis**

Die Zuverlässigkeit der Objekterkennung ist abhängig von lokalen Faktoren. In diversen Situationen kann es zu Fehlalarmen kommen. Insbesondere Umwelteinflüsse wie Regen, Schnee, Insekten, Verschmutzungen und schwierige Lichtverhältnisse können sich negativ auf die Ergebnisse auswirken.

# **5. App2Cam Plus: Erster Zugriff**

# **5.1. Systemvoraussetzungen**

Bitte beachten Sie folgende Punkte, um eine einfache Inbetriebnahme zu gewährleisten:

- 2.4 & 5GHz WLAN-Netzwerk mit Passwort und Verschlüsselung.
- Der Standortdienst des mobilen Endgeräts muss für die Netzwerkintegration aktiviert sein.
- Bluetooth des mobilen Endgeräts muss aktiviert sein.
- Die Netzwerkintegration kann nur in Verbindung mit der App2Cam Plus durchgeführt werden.
- Bei der Vergabe des WLAN-Passwortes sind ausschließlich folgende Sonderzeichen möglich.

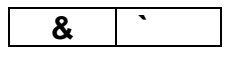

• Bei der Vergabe des WLAN-Passwortes sind ausschließlich folgende Sonderzeichen möglich.

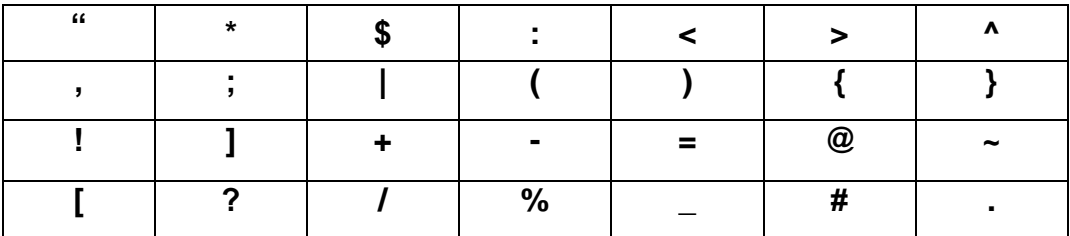

# **5.2. App herunterladen**

Laden Sie zum ersten Zugriff die App "App2Cam Plus" aus dem Google Playstore oder Apple Appstore herunter.

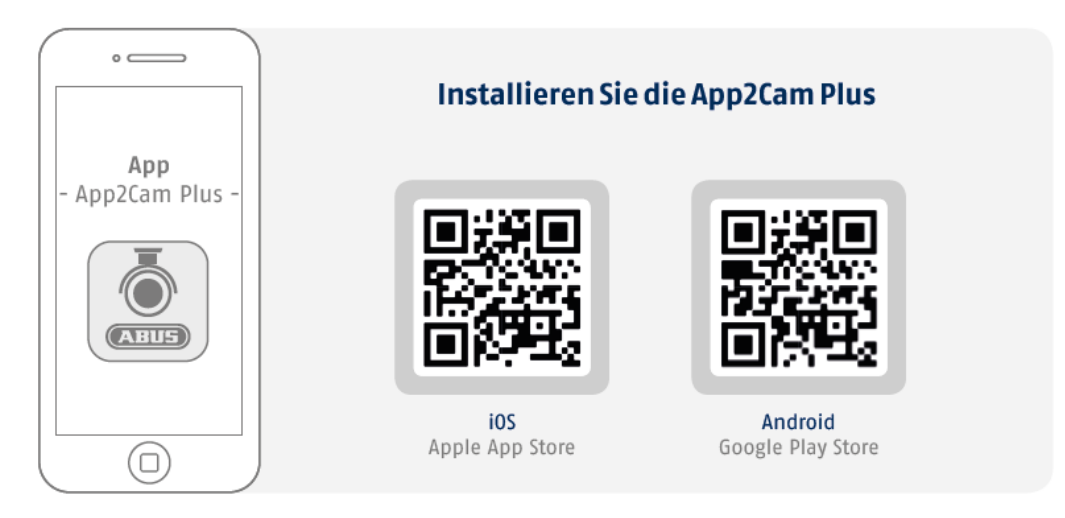

Während der Installation stehen Ihnen Hilfeseiten für die verschiedenen Schritte zur Verfügung. Klicken Sie auf das  $\overline{1}$  Symbol, um die Hilfestellungen aufzurufen.

# **5.3. Kamera einrichten**

# **5.3.1. Bluetooth Einrichtung**

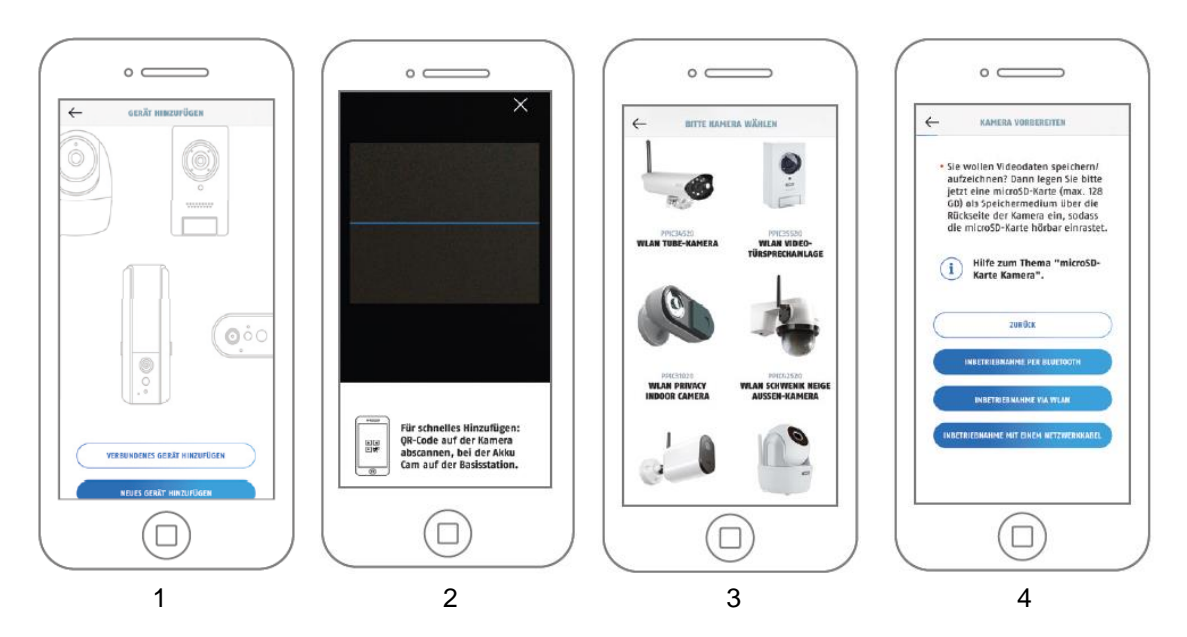

- 1. Starten Sie die App2Cam Plus und wählen Sie "Neues Gerät hinzufügen" aus, um die Inbetriebnahme zu starten.
- 2. Option 1: Scannen Sie den QR-Code auf der Rückseite der Kamera.
- 3. Option 2: Wählen Sie Ihr Kameramodell aus.
- 4. Wählen Sie "Inbetriebnahme via Bluetooth" aus.

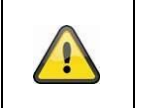

# **Hinweis**

Für eine optimale Inbetriebnahme müssen die Kamera und das Smartphone/Tablet möglichst nahe nebeneinander sein, maximal in 3 Meter Entfernung.

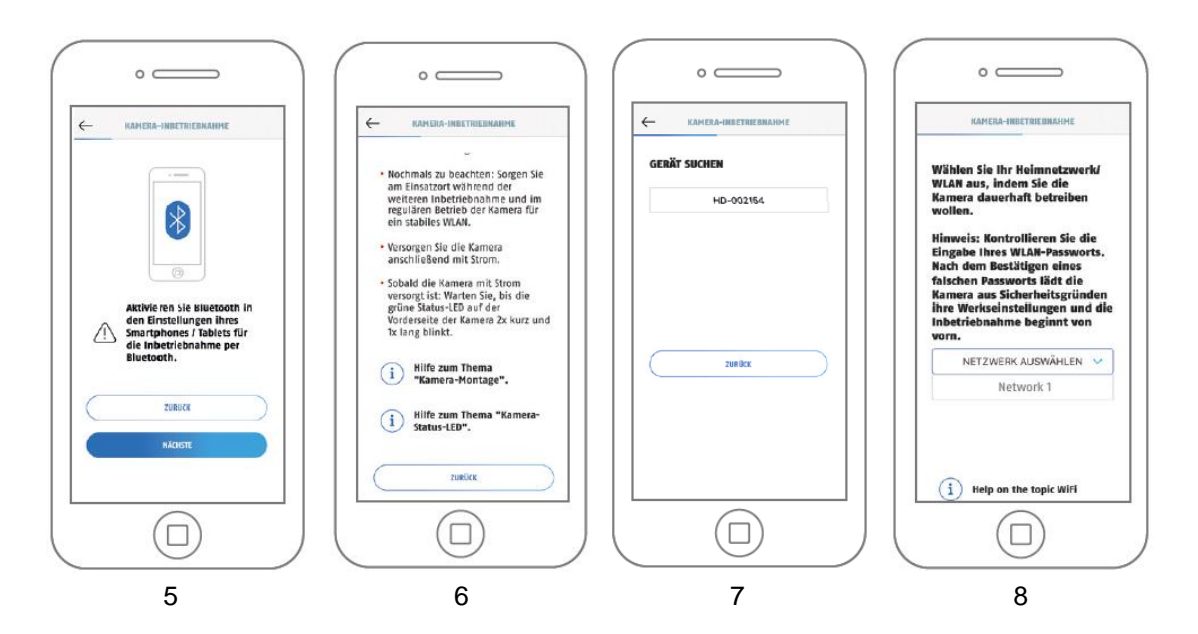

- 5. Falls noch nicht geschehen: Aktivieren Sie Bluetooth in den Einstellungen des mobilen Endgerätes. Tippen Sie anschließend auf "Weiter".
- 6. Versorgen Sie die Kamera jetzt mit Strom und warten Sie 2 Minuten bis die Kamera gestartet ist. Tippen Sie anschließend auf "Weiter".
- 7. Wählen sie Ihre Kamera anhand der Erkennungsnummer aus. Die Erkennungsnummer (DID) Ihrer Kamera finden Sie unter dem QR-Code, der sich auf Ihrer Kamera befindet und zusätzlich in der Verpackung beigelegt ist. Tippen Sie anschließend auf "Weiter".
- 8. Wählen Sie Ihr Heimnetzwerk/WLAN aus, indem Sie die Kamera dauerhaft betreiben wollen. Tippen Sie anschließend auf "Weiter".

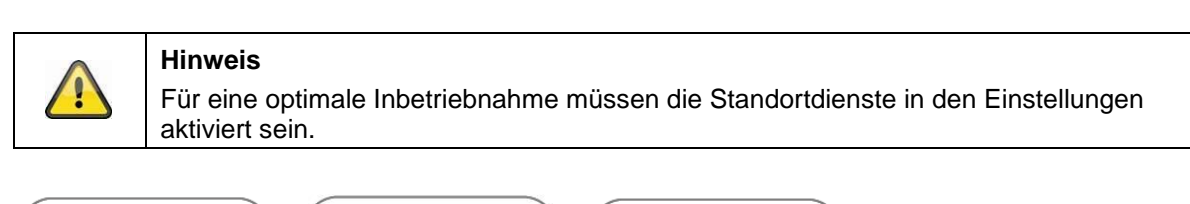

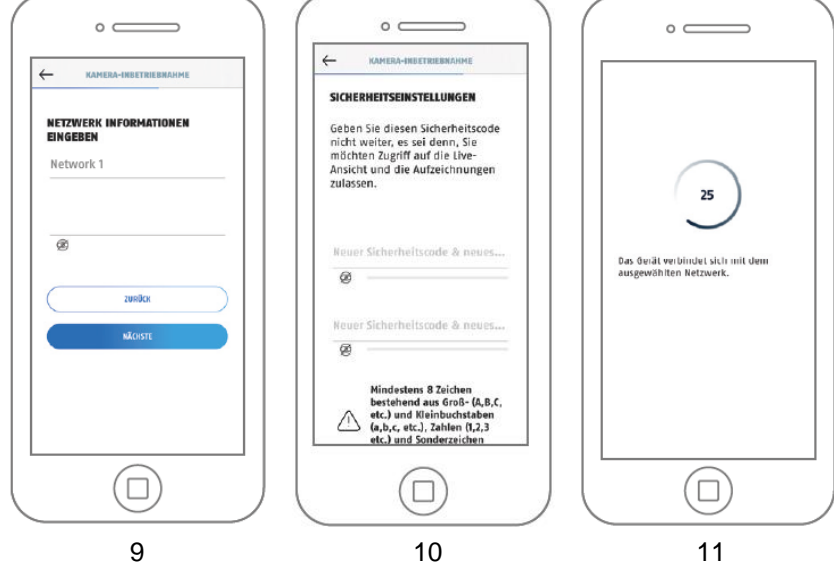

- 9. Geben Sie das Passwort Ihres Netzwerkes ein. Tippen Sie anschließend auf "Weiter".
- 10. Vergeben Sie nun einen Sicherheitscode und ein Admin-Passwort. Diese müssen bei der Einrichtung identisch sein. Tippen Sie anschließend auf "Weiter".

Das Admin-Passwort kann nach der Installation in den Einstellungen der Kamera geändert werden. 11. Die Kamera startet nun neu. War die Inbetriebnahme bis hier hin erfolgreich, so zeigt die App die

- Artikelnummer der Kamera in der Maske "Übersicht" an. Dies kann bis zu 120 Sekunden dauern.
- 12. Sie haben die Inbetriebnahme erfolgreich abgeschlossen. Alle Einstellungen und Funktionen sind über die Menü-Leiste am unteren Bildschirmrand aufrufbar.
- 13. Falls die Bluetooth-Einrichtung nicht erfolgreich war können Sie alternativ auch die Installation via WLAN oder Netzwerkkabel nutzen.

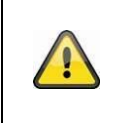

#### **Hinweis**

Für das bestmögliche Kamera-Erlebnis empfehlen wir, die Kamera immer mit der neuesten Firmware zu betreiben. Den aktuellen Firmware-Stand und bereitstehende Updates finden Sie unter "Erweiterte Optionen" > "Geräteeinstellungen"

## **5.3.2. WLAN-Einrichtung**

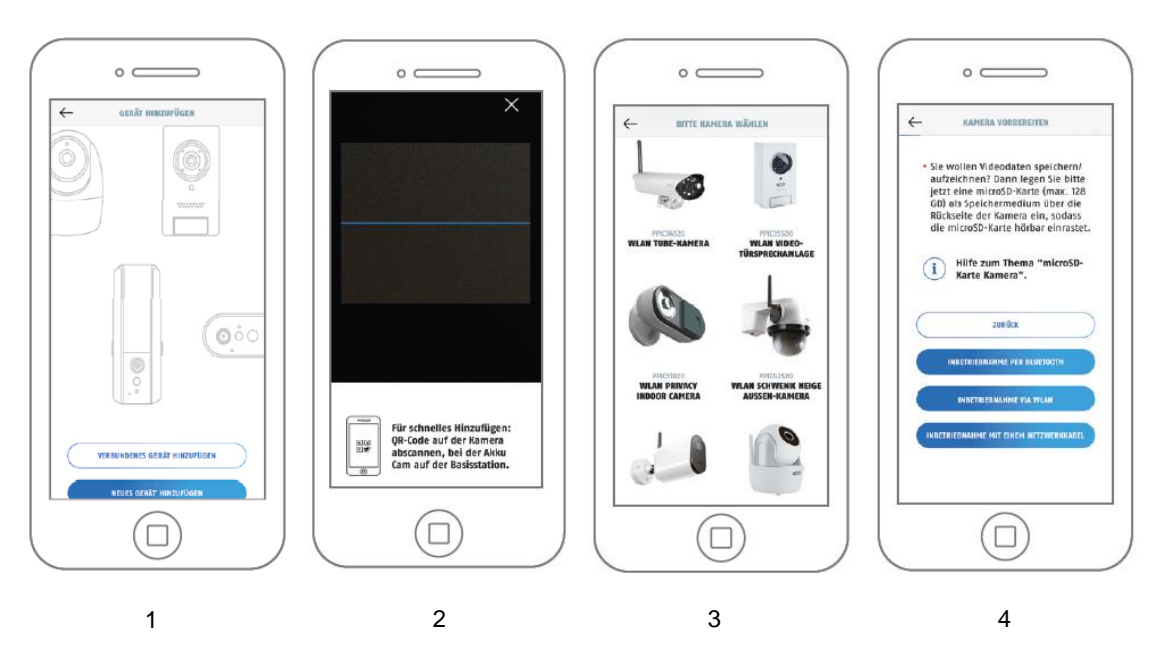

- 1. Starten Sie die App2Cam Plus und wählen Sie "Neues Gerät hinzufügen" aus, um die Inbetriebnahme zu starten.
- 2. Option 1: Scannen Sie den QR-Code auf der Rückseite der Kamera.
- 3. Option 2: Wählen Sie Ihr Kameramodell aus.
- 4. Wählen Sie "Inbetriebnahme via WLAN" aus.

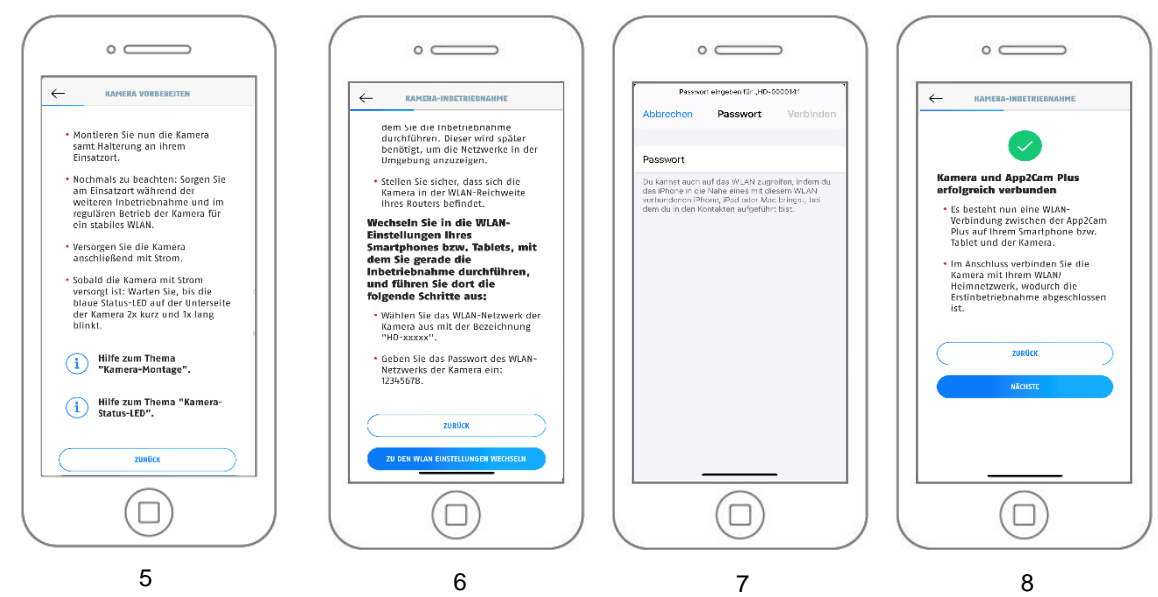

- 5. Versorgen Sie die Kamera mit Strom und klicken Sie anschließend auf "Kamera im Netzwerk suchen".
- 6. Klicken Sie auf "Zu den WLAN-Einstellungen wechseln".
- 7. Verbinden Sie sich mit dem WLAN Access Point der Kamera. Diesen erkennen Sie an dem Namen "HD-XXXXXX". Das Passwort für den WLAN Access Point der Kamera lautet: "12345678".
- 8. Wechseln Sie zurück zur App2Cam Plus App und klicken Sie auf "Weiter"

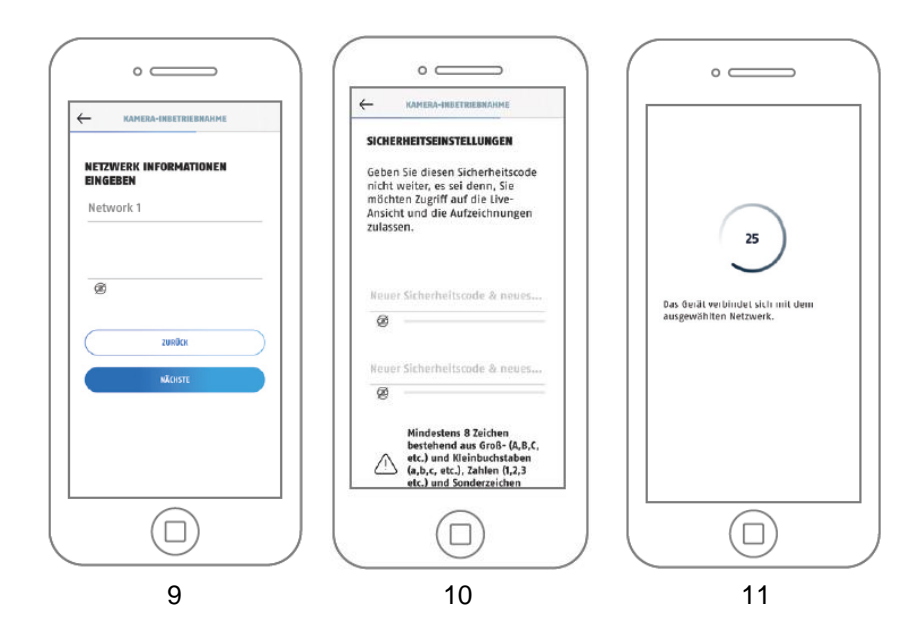

- 9. Geben Sie das Passwort Ihres Netzwerkes ein. Tippen Sie anschließend auf "Weiter".
- 10. Vergeben Sie nun einen Sicherheitscode und ein Admin-Passwort. Vergeben Sie einen Sicherheitscode und ein Admin Passwort. Diese dürfen nicht identisch sein. Tippen Sie anschließend auf "Weiter".
- 11. Die Kamera startet nun neu. War die Inbetriebnahme bis hier hin erfolgreich, so zeigt die App die Artikelnummer der Kamera in der Maske "Übersicht" an. Dies kann bis zu 120 Sekunden dauern.
- 12. Sie haben die Inbetriebnahme erfolgreich abgeschlossen. Alle Einstellungen und Funktionen sind über die Menü-Leiste am unteren Bildschirmrand aufrufbar.

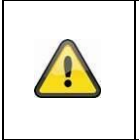

# **Hinweis**

Für das bestmögliche Kamera-Erlebnis empfehlen wir, die Kamera immer mit der neuesten Firmware zu betreiben. Den aktuellen Firmware-Stand und bereitstehende Updates finden Sie unter "Erweiterte Optionen" > "Geräteeinstellungen"

# **5.3.3. Einrichtung via Netzwerkkabel**

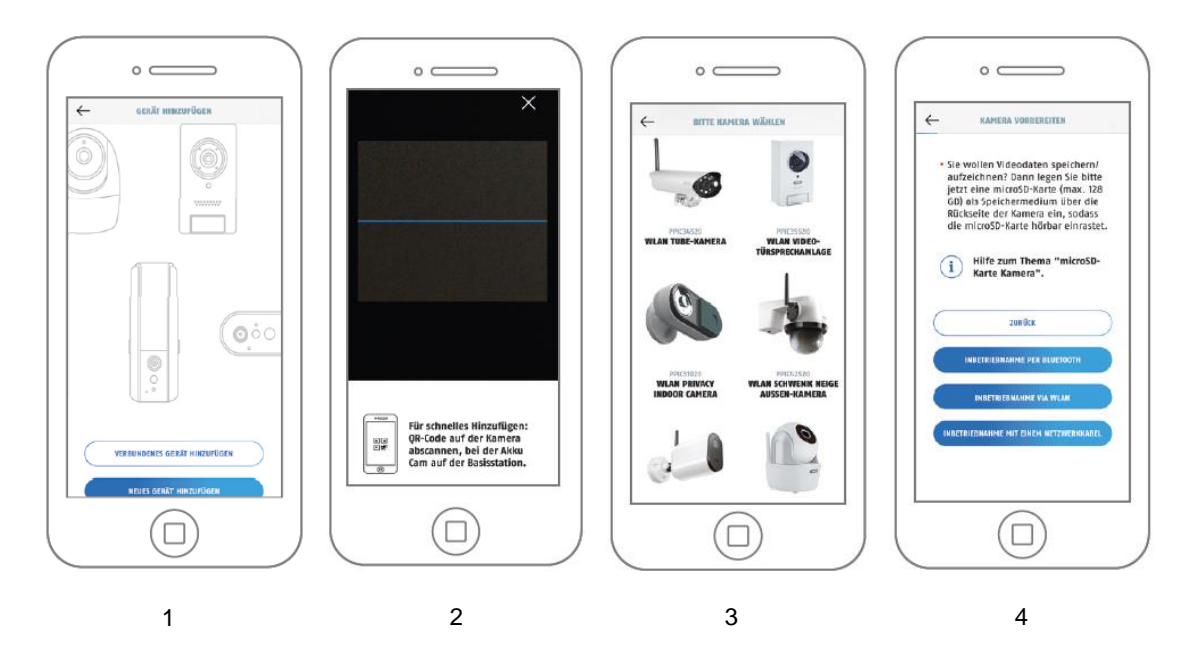

- 1. Starten Sie die App2Cam Plus und wählen Sie "Neues Gerät hinzufügen" aus, um die Inbetriebnahme zu starten.
- 2. Option 1: Scannen Sie den QR-Code auf der Rückseite der Kamera.
- 3. Option 2: Wählen Sie Ihr Kameramodell aus.
- 4. Wählen Sie "Inbetriebnahme via Netzwerkkabel" aus.

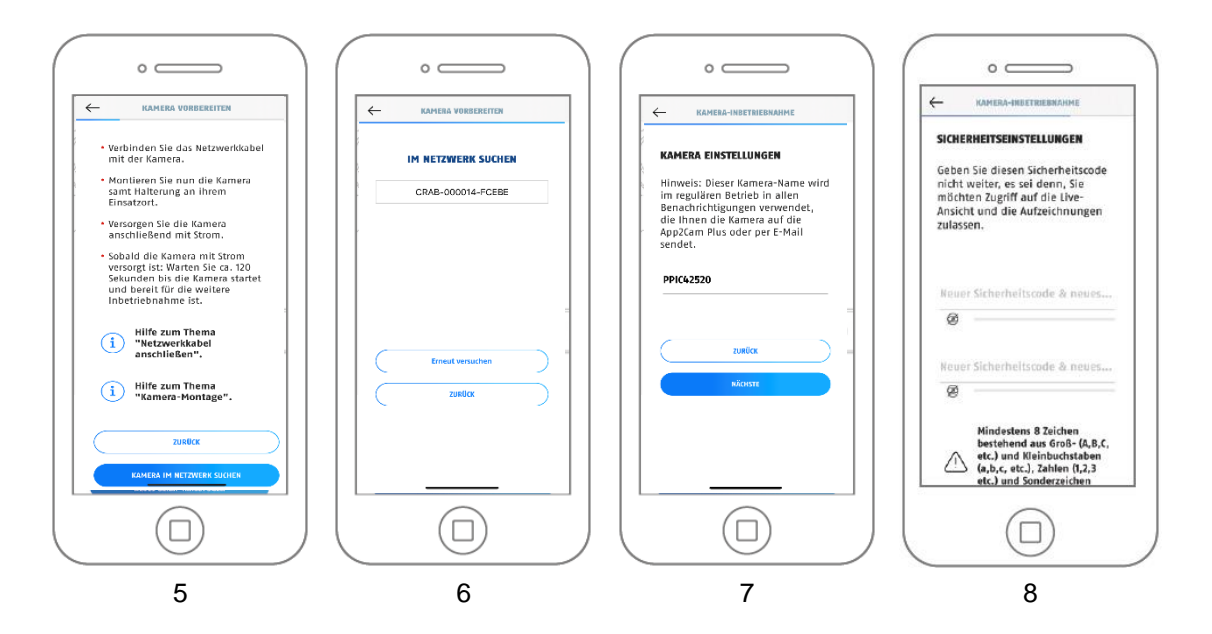

- 5. Schließen Sie nun das Netzwerkkabel an und versorgen Sie im Anschluss die Kamera mit Strom. Klicken Sie auf "Kamera im Netzwerk suchen".
- 6. Klicken Sie als nächstes auf die Kamera Erkennungsnummer (DID) ihrer Kamera.
- 7. Vergeben Sie einen Kameranamen.
- 8. Vergeben Sie nun einen Sicherheitscode und ein Admin-Passwort. Vergeben Sie einen Sicherheitscode und ein Admin Passwort. Diese dürfen nicht identisch sein. Tippen Sie anschließend auf "Weiter".
- 9. Sie haben die Inbetriebnahme erfolgreich abgeschlossen. Alle Einstellungen und Funktionen sind über die Menü-Leiste am unteren Bildschirmrand aufrufbar.

# **5.3.4. Bereits eingerichtete Kameras hinzufügen**

Zur Einrichtung einer Kamera, welche bereits mit dem Netzwerk verbunden ist, gehen Sie bitte wie folgt vor.

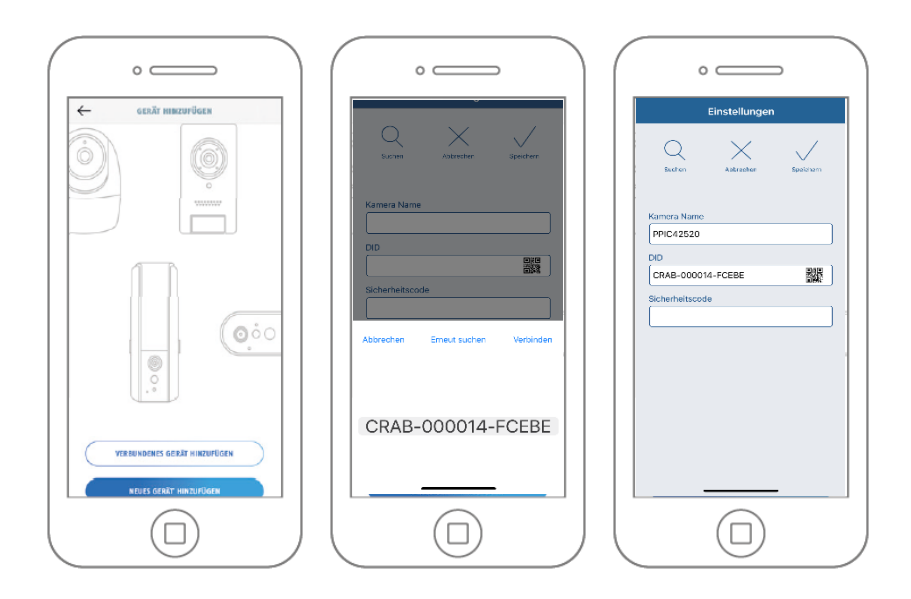

Öffnen Sie die App und klicken Sie auf das "+", um eine Kamera hinzuzufügen, klicken Sie auf "Verbundenes Gerät hinzufügen".

Tragen Sie einen Namen für Ihre Kamera ein. Um die DID einzutragen haben Sie folgende Optionen, scannen Sie den QR-Code auf der Rückseite der Kamera, suchen Sie die Kamera im Netzwerk mit der Schaltfläche "Suchen" oder tragen Sie die DID der Kamera manuell ein.

Der Standard-Sicherheitscode der Kamera lautet "123456". Sollte die Kamera bereits eingerichtet worden sein, tragen Sie den vergebenen Sicherheitscode der Kamera ein.

Drücken Sie auf die Schaltfläche "Speichern", um die Kamera hinzuzufügen.

Sie haben die Inbetriebnahme erfolgreich abgeschlossen. Alle Einstellungen und Funktionen sind über die Menü-Leiste am unteren Bildschirmrand aufrufbar.

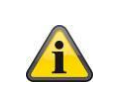

#### **Hinweis**

Wurde eine Kamera bereits über ein anderes Smartphone oder Benutzer eingerichtet, wählen Sie diese Methode zum Hinzufügen von bereits eingerichteten Kameras.

# **5.4. App2Cam Plus: Kompatibilität**

Die App2Cam Plus ist mit folgenden Geräten kompatibel:

- PPIC90000 / PPIC90010 / PPIC90200
- PPIC32020 / PPIC32520 / PPIC34520
- PPIC35520 / PPIC36520
- PPIC42520 / PPIC44520
- TVAC19000A-B / TVAC19100A-B
- TVAC16000/TVAC16001

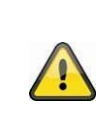

# **Hinweis**

Bitte beachten Sie, dass einige erklärte oder gezeigte Funktionen in dieser Anleitung womöglich nicht mit Kameras älterer Generationen kompatibel sind oder die Funktionalitäten der Kameras aufgrund von Hardware-Unterschieden voneinander abweichen.

# **5.5. App2Cam Plus: Übersicht**

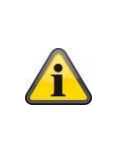

# **Hinweis**

Die angezeigten Screenshots und Icons wurden aus der iOS App entnommen.

Es können leichte Abweichungen zur Android App in der Beschriftung, Anordnung oder Funkionalität vorhanden sein. Dies wird in den jeweiligen Punkten beschrieben oder mit einem Zusatz (Nur iOS) oder (Nur Android) erwähnt.

In der Übersicht können Sie durch einen Klick auf eines der Vorschaubilder die Liveansicht der Kamera öffnen. Sie können in der Menüleiste, Kameraleiste und in der Info / App-Einstellung weitere Funktionen verwenden.

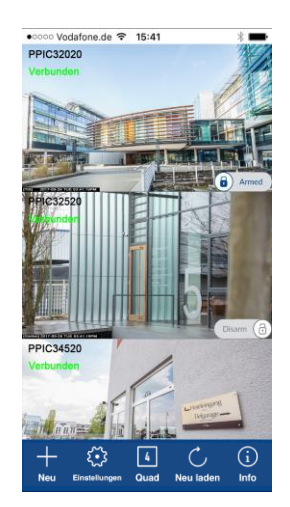

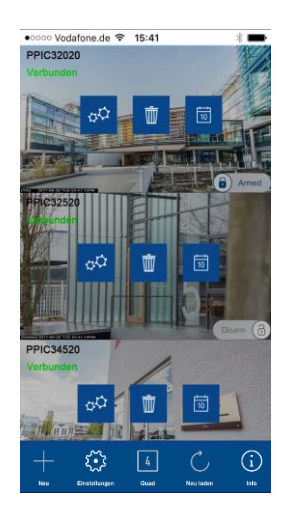

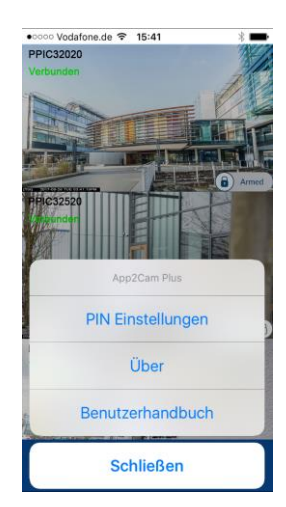

Menüleiste Kameraleiste App Einstellungen / Info

# **5.5.1. Menüleiste**

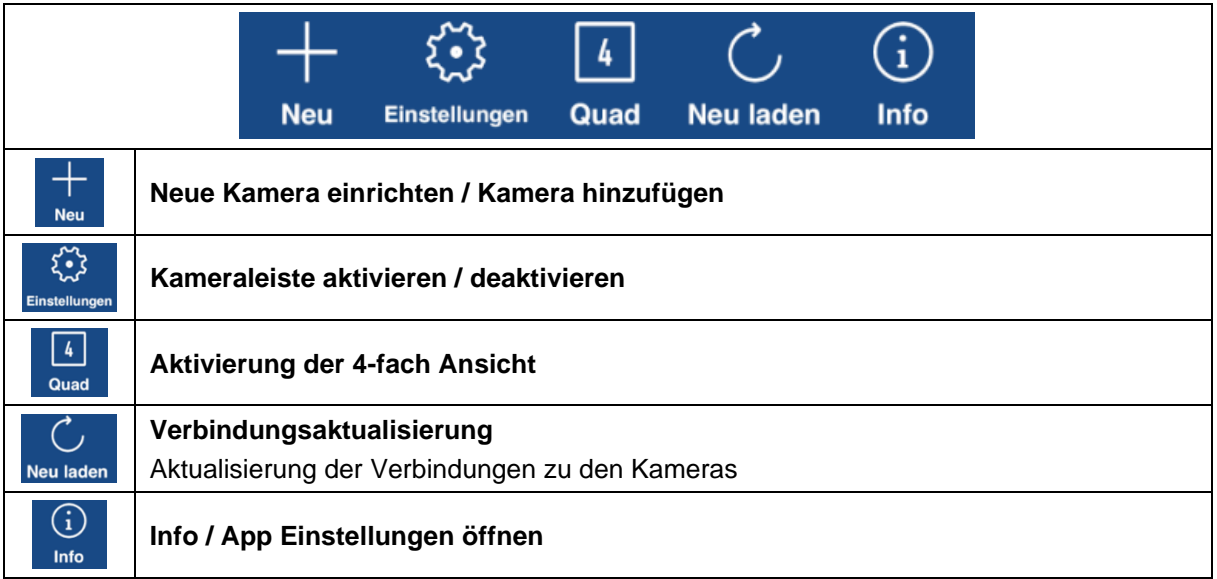

# **5.5.2. Kameraleiste**

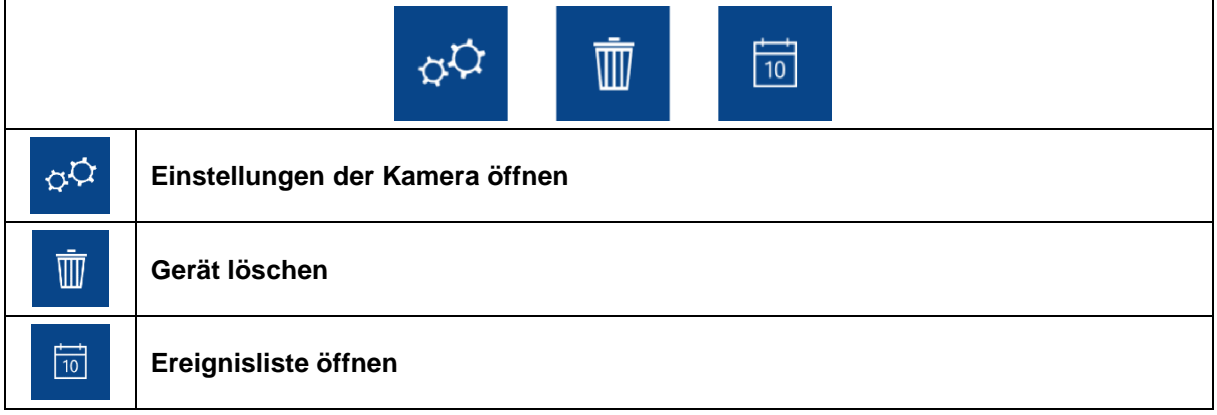

# **5.5.3. Info / App-Einstellungen**

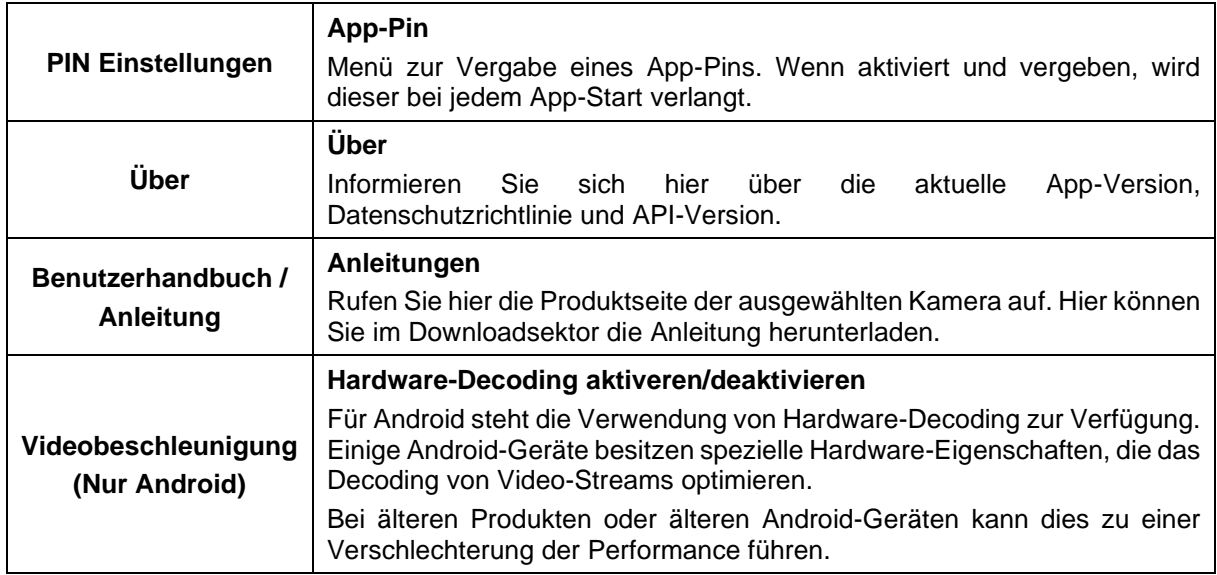

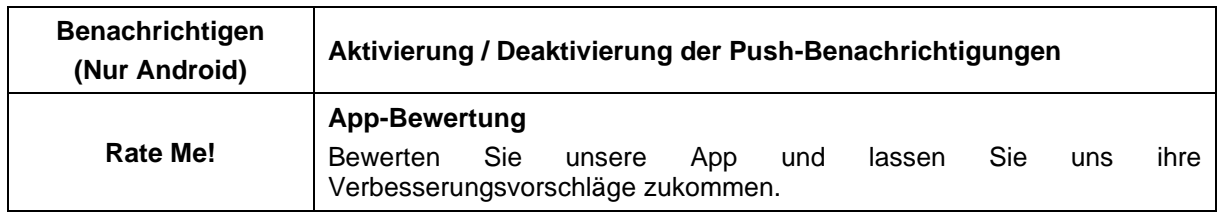

# **5.6. App2Cam Plus: Liveansicht**

In der Liveansicht stehen Ihnen verschiedene Funktionen je nach Kameramodell zur Verfügung. Die Funktionen sind zusätzlich im Landscape-Modus verfügbar. Klicken Sie auf das Vorschaubild der Kamera, um in die Liveansicht zu gelangen.

Bei der Erstinstallation muss der werkseitige Sicherheitscode geändert werden.

Es wird empfohlen eine Kombination aus Zahlen sowie Klein- und Großbuchstaben und Sonderzeichen zu verwenden.

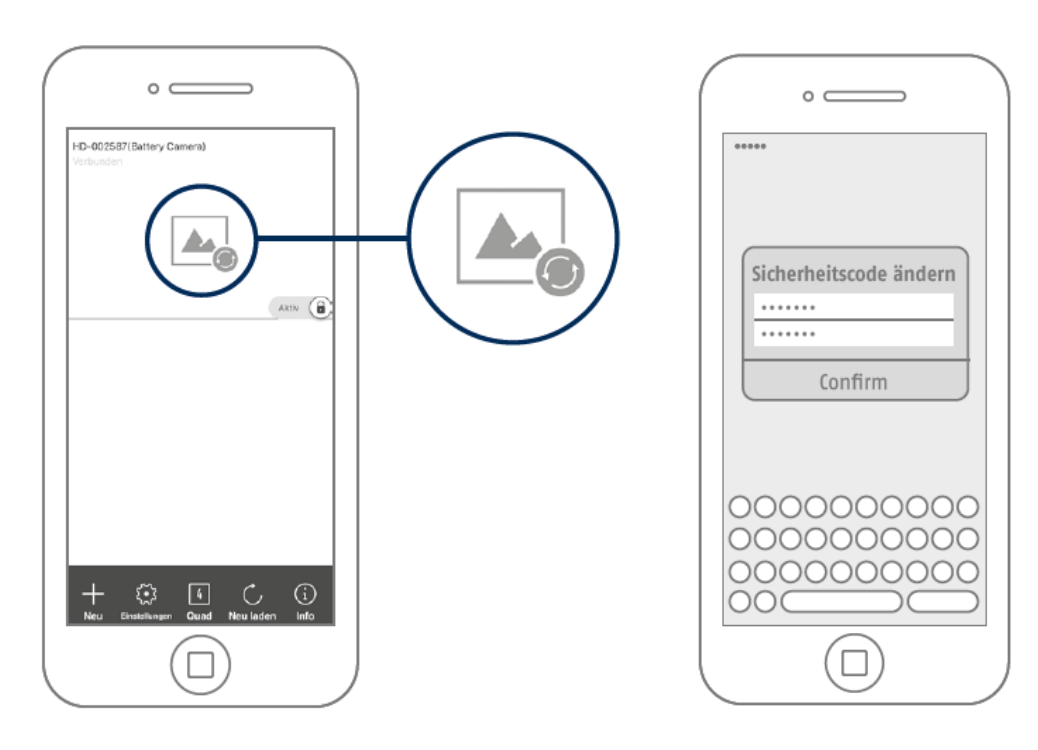

# **5.6.1. PPIC42520 Liveansicht Funktionen**

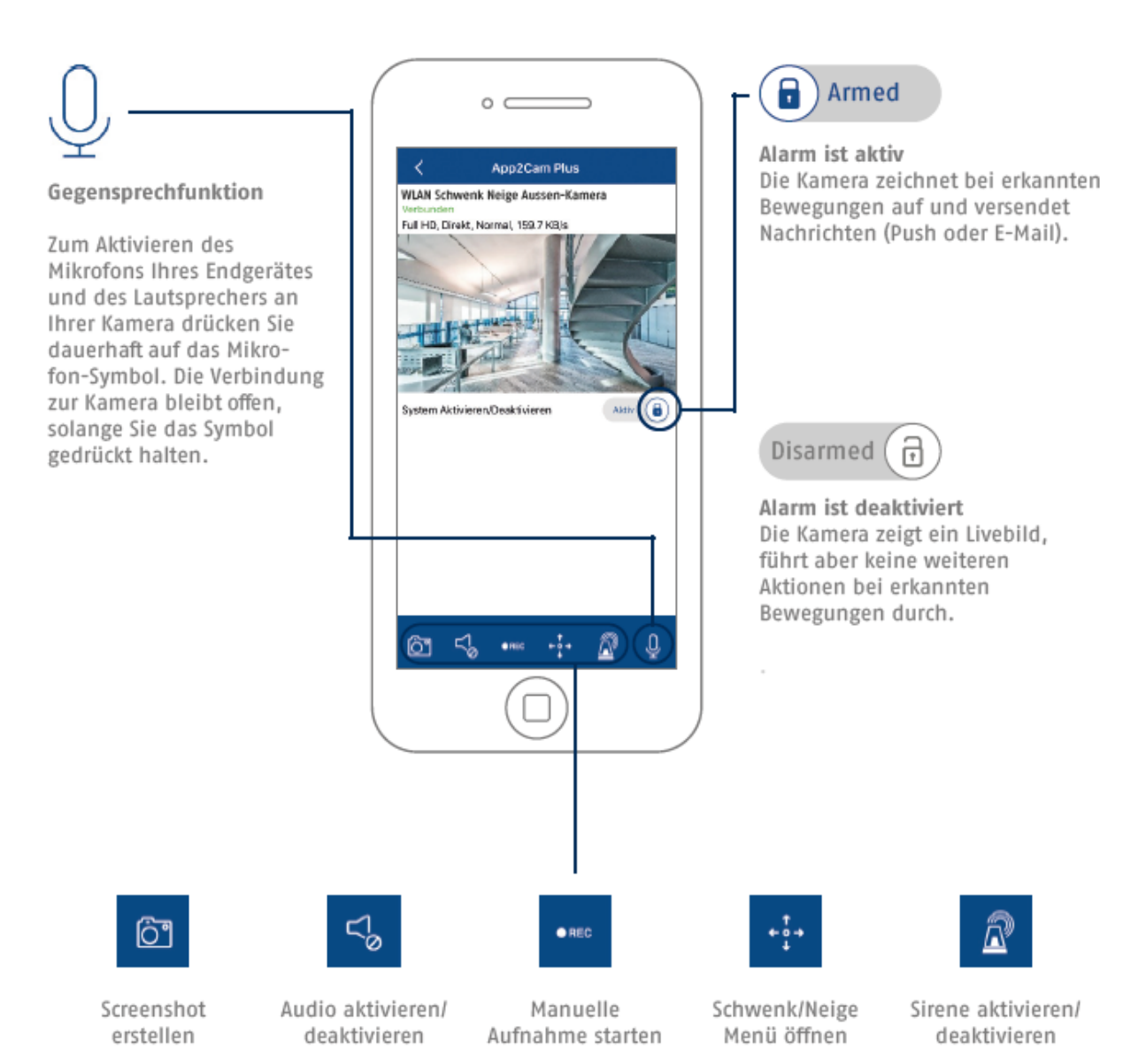

# **Schwenk/Neige Funktion**

Für Schwenk/Neige-Kameras können Sie entweder über einen "Swipe"-Befehl die Kamera steuern oder durch längeres Drücken und Loslassen eines Punktes, die Kamera auf den gedrückten Punkt steuern. Bei Betreten des Livebildes wird immer die Ausgangsposition angezeigt.

#### **Schwenk/Neige Menü**

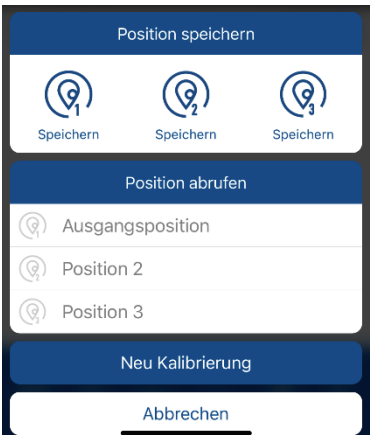

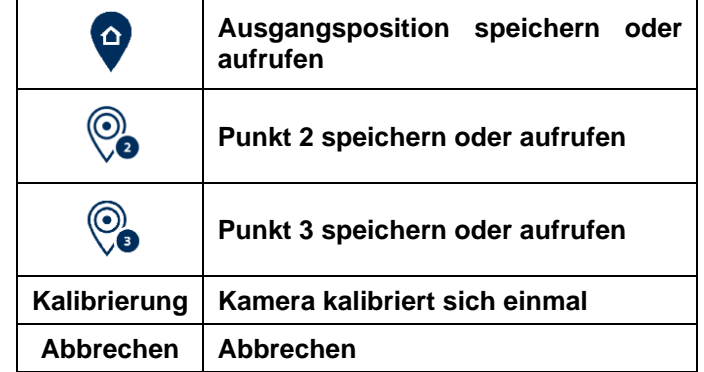

# **5.6.2. PPIC44520 Liveansicht Funktionen**

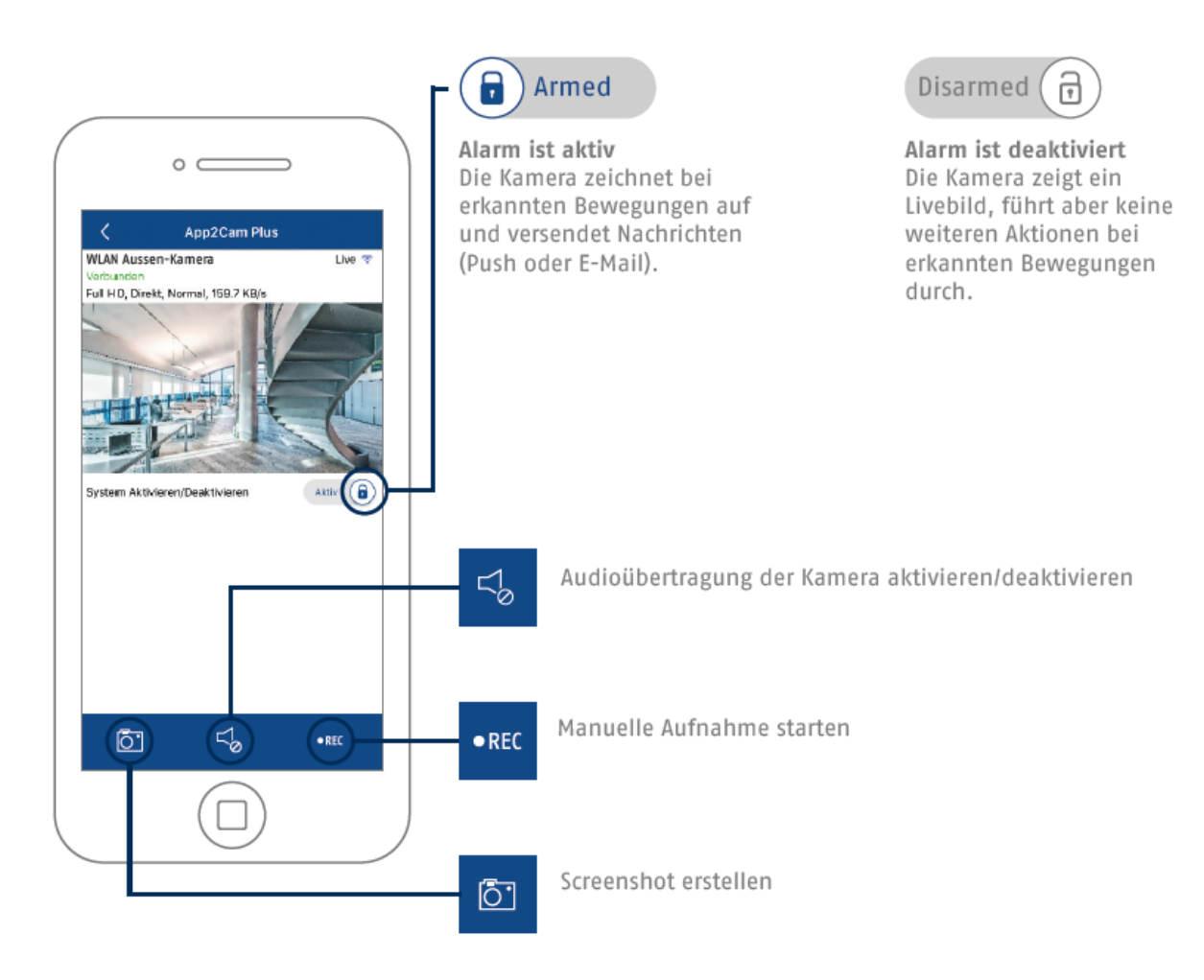

# **5.6.3. Kamera Indikatoren**

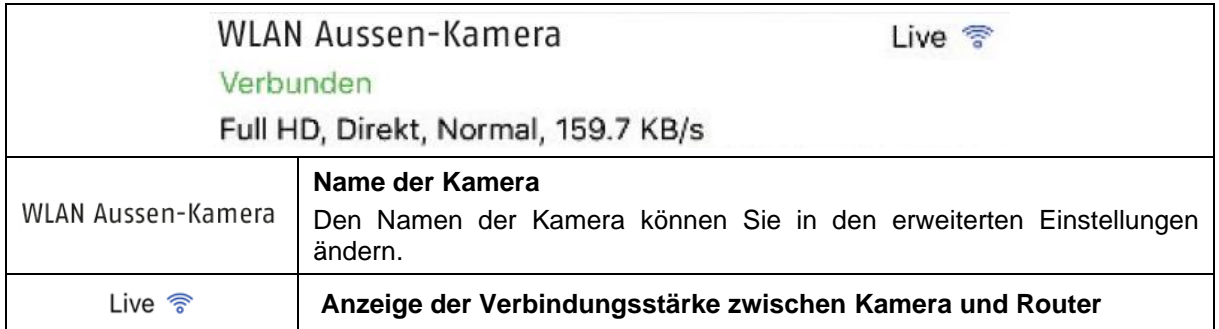

# **5.6.4. Stream Indikatoren**

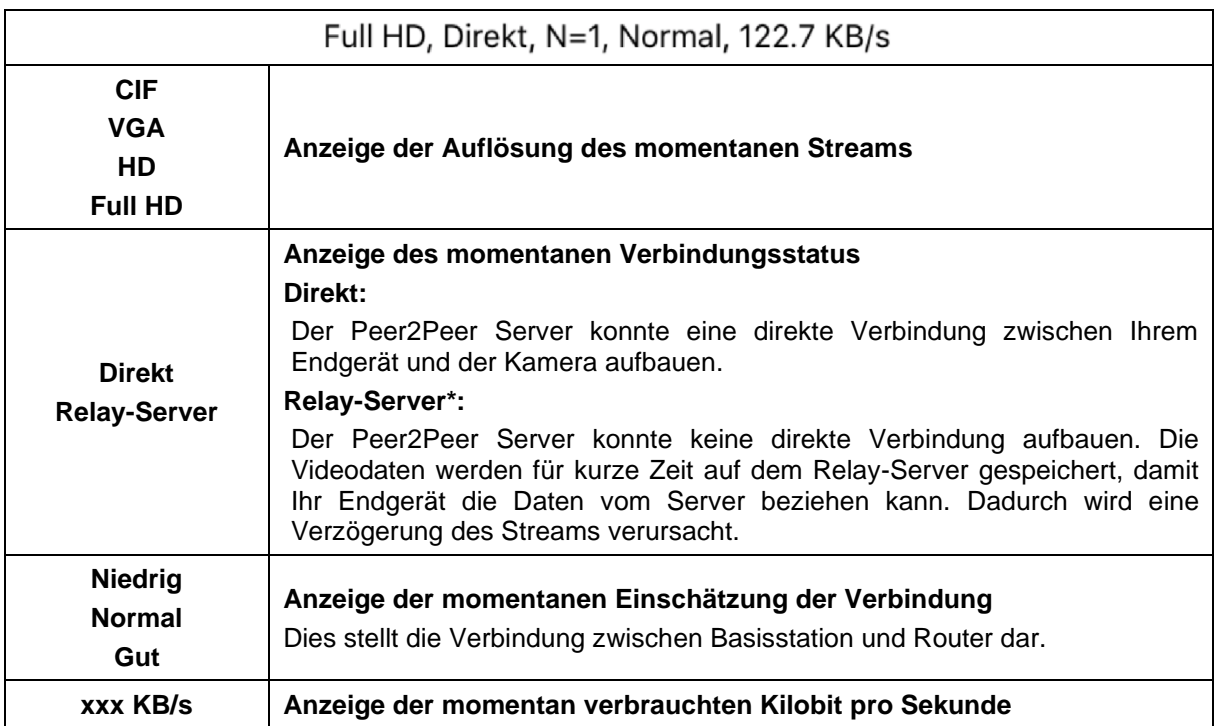

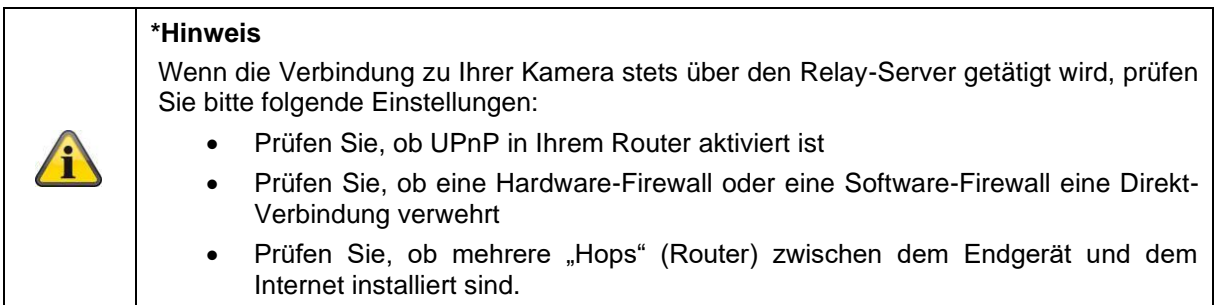

# **5.7. App2Cam Plus: Ereignisliste / Wiedergabe**

# **5.7.1. Ereignisliste**

In der Ereignisliste können Sie eine Start- und Endzeit festlegen. Für diesen Filter zeigt Ihnen die App alle aufgezeichneten Ereignisse in dieser Zeit an.

In der Zeitleiste oben wird für verschiedene Zeiträume die Häufigkeit der Auslöser angezeigt.

Aufnahmen mit Objekterkennung werden mit Icons für die Erkennung dargestellt.

Klicken Sie auf das Vorschaubild, um dieses zu betrachten, hier wird das auslösende Objekt dargestellt.

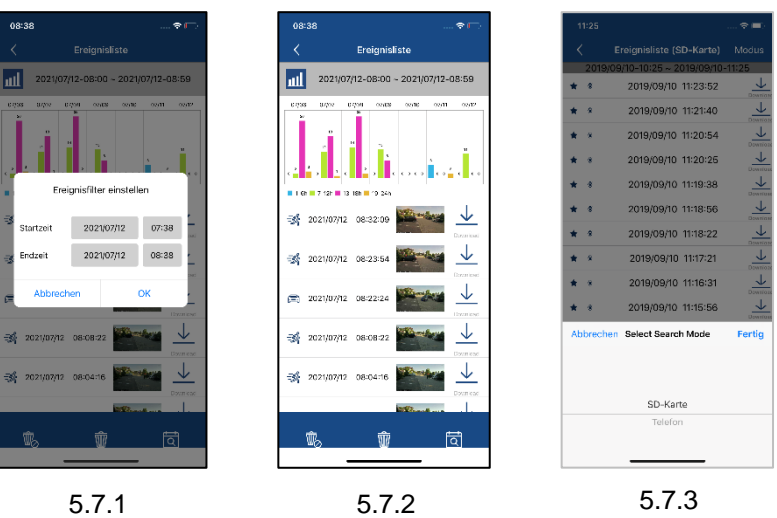

# **5.7.2. Ereignisliste Funktionen**

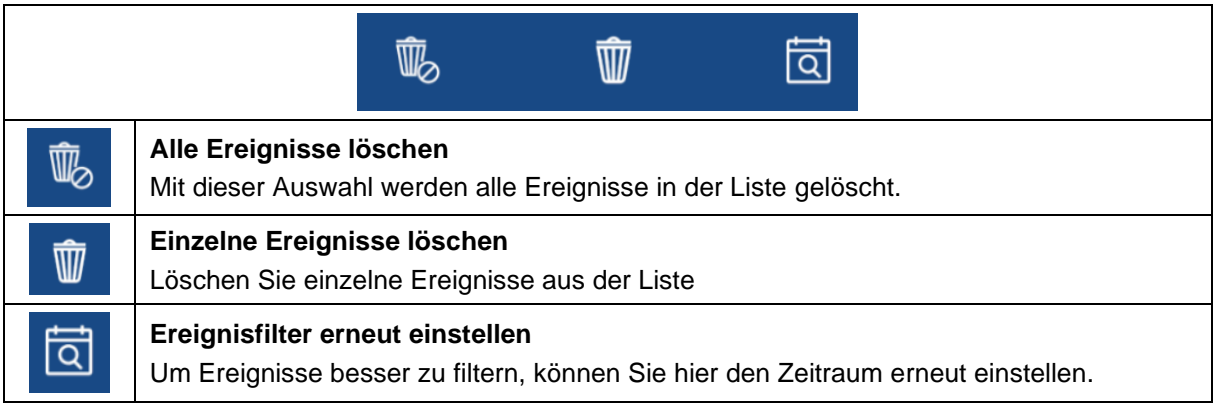

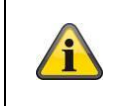

# **\*Hinweis**

Während einer Aufnahme kann nicht auf die Aufzeichnungen zugegriffen werden.

# **5.7.3. Modus (nur iOS)**

Durch den Klick auf die Schaltfläche "Modus" können Sie wählen, ob Sie die Dateien auf der SD-Karte im festgelegten Zeitraum oder die bereits heruntergeladenen Dateien auf Ihrem Endgerät im festgelegten Zeitraum betrachten möchten.

# **5.8. Wiedergabe**

In der Wiedergabe der Ereignisse stehen Ihnen verschiedene Funktionen je nach Kameramodell zur Verfügung. Im Landscape-Modus (=Querformat) wird eine Vollansicht ohne Funktionen gezeigt.

Die Ereignisse benötigen in der Regel eine kurze Puffer-Zeit bis das Ereignis abgespielt werden kann.

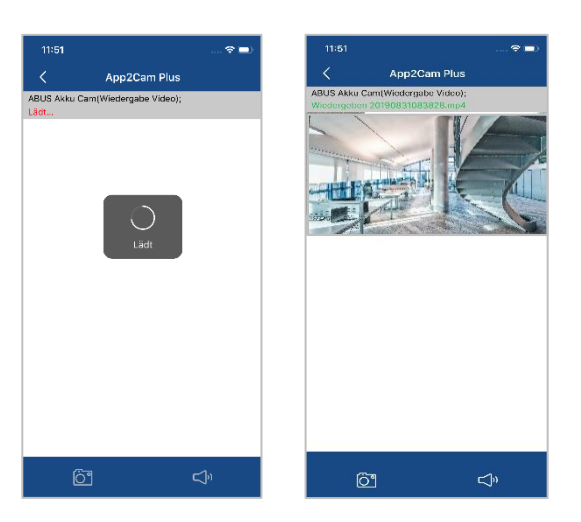

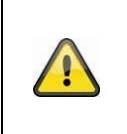

#### **Hinweis**

Bei der Wiedergabe von Ereignissen wird das Ereignis automatisch auf Ihr Endgerät heruntergeladen. Wir empfehlen Ihnen deshalb vorwiegend über WLAN die Wiedergabe zu bedienen, um den Verbrauch des Datenvolumens gering zu halten.

# **5.8.1. Wiedergabe Funktionen**

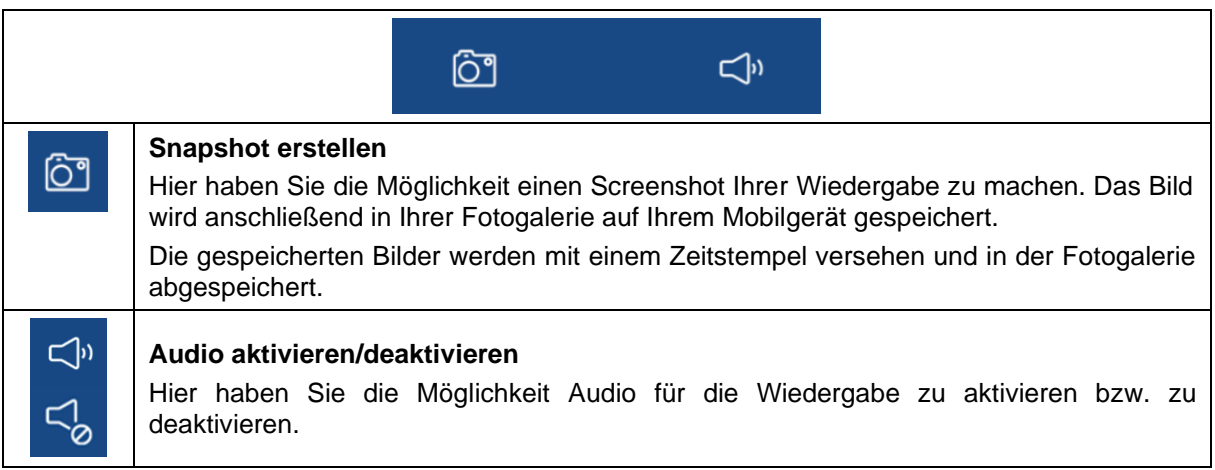

# **5.8.2. Download & Weiterleitung**

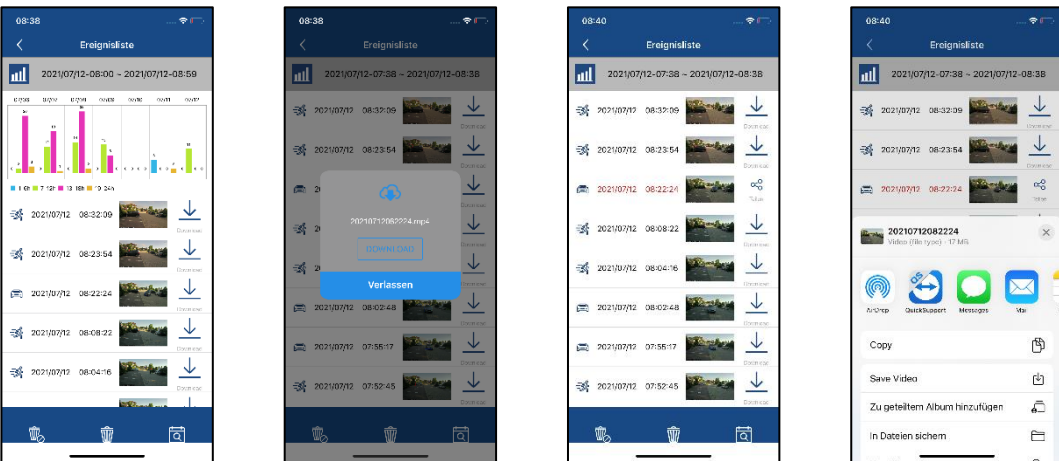

Um eine Datei auf ihr Smartphone zu laden klicken Sie auf das Download Icon rechts neben dem Ereignis. Die Datei wird nun heruntergeladen und wird im Anschluss rot in der Ereignisliste angezeigt. Nun haben Sie die Möglichkeit die Datei zu teilen indem auf Share klicken.

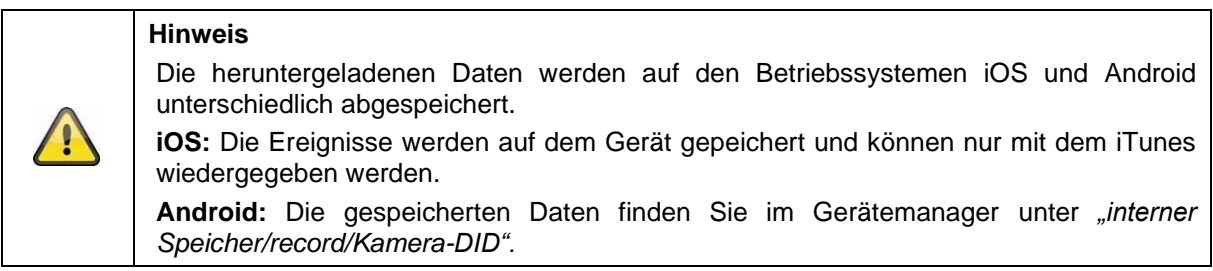

# **5.9. Erweiterte Einstellungen**

# **5.9.1. Erweiterte Einstellungen öffnen**

Um die erweiterten Einstellungen zu öffnen, klicken Sie auf das 1) Einstellungssymbol unten und im Anschluss auf das 2) Einstellungsicon im Kamerabild.

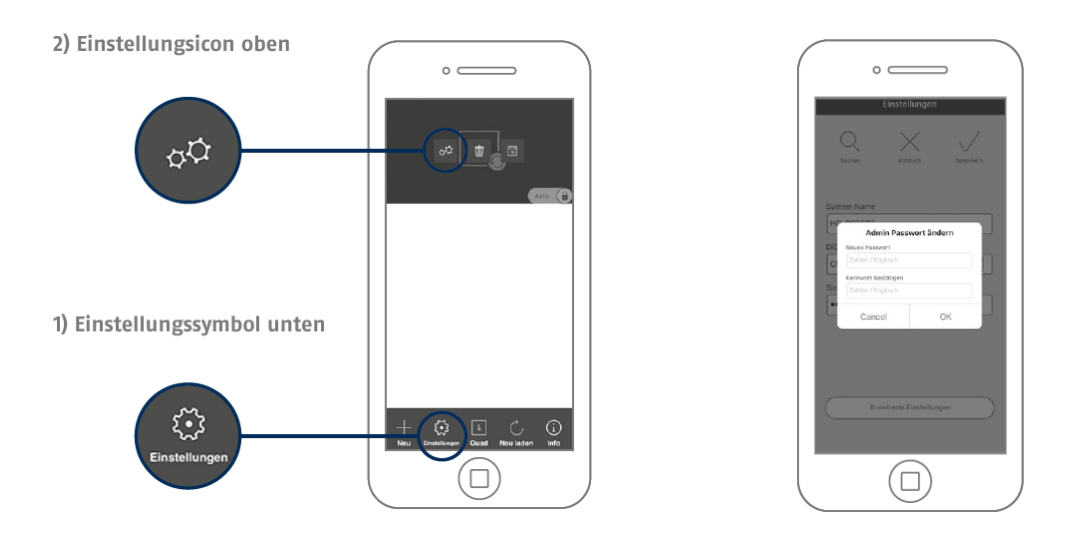

Verwenden Sie das Admin Passwort, welches Sie bei der Erstinstallation vergeben haben.

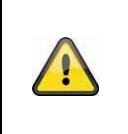

# **Hinweis**

Das Admin-Passwort ist ein Zweck-Passwort und kein Sicherheits-Passwort und soll Ihnen dabei helfen anderen Personen die Liveansicht und Benachrichtigungen der Kamera zu gewähren, aber die erweiterten Einstellungen zu verwehren.

### **5.9.2. Anmeldedaten**

In den Einstellungen können Sie die Anmeldedaten der Kamera manuell ändern:

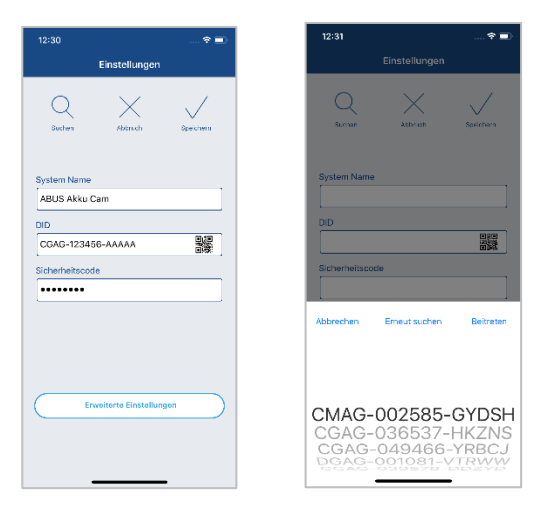

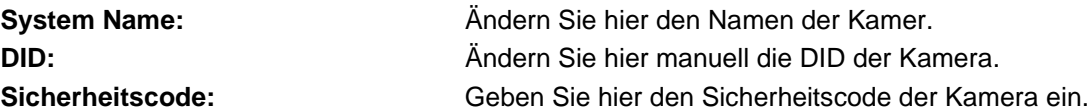

Durch die Schaltfläche "Suchen" können Sie die DID der Kamera mit einer anderen gefundenen Kamera automatisch ersetzen.

Verwerfen Sie Änderungen mit der Schaltfläche "Abbrechen" oder speichern Sie diese mit der Schaltfläche "Speichern".

#### **5.9.3. Automatische Anmeldung**

Bei der Eingabe des Admin-Passworts können Sie über die Schaltfläche "Auto-Anmeldung" das Admin-Passwort auf Ihrem Endgerät speichern, sodass Sie dieses beim nächsten Aufrufen der erweiterten Einstellungen auf Ihrem Endgerät nicht mehr eingetragen werden muss. Dies gilt nicht für einen Zugriff von anderen Endgeräten.

# **5.9.4. Erweiterte Einstellungen**

Die einzelnen Menüpunkte sind gruppiert und können über die Pfeile auf- und zugeklappt werden.

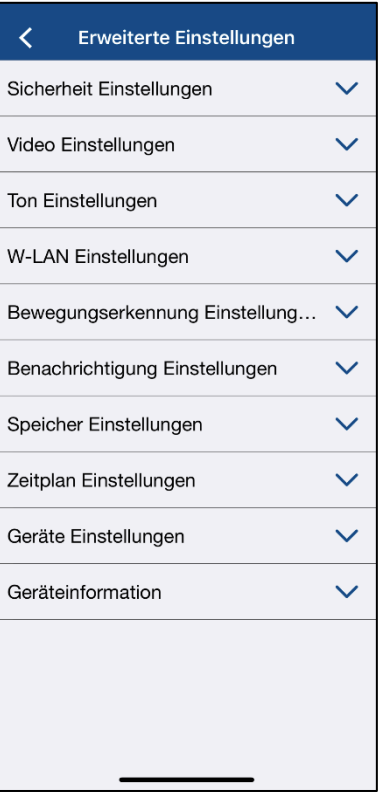

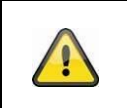

# **Hinweis**

Die Anordnung der einzelnen Punkte unterscheidet sich zu Android. Die Funktionalitäten sind trotz dessen bei beiden Plattformen vorhanden und identisch.

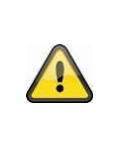

# **Hinweis**

Führen Sie bitte Änderungen an den Einstellungen (z.B. Änderungen von Passwörtern) der Kamera stets im lokalen Netzwerk der Kamera aus. Wir raten Ihnen dringend davon ab Einstellungsänderungen in einem öffentlichen WLAN durchzuführen, da hier immer ein Mitschnitt durch andere Personen möglich ist.

# **5.9.5. Sicherheitseinstellungen**

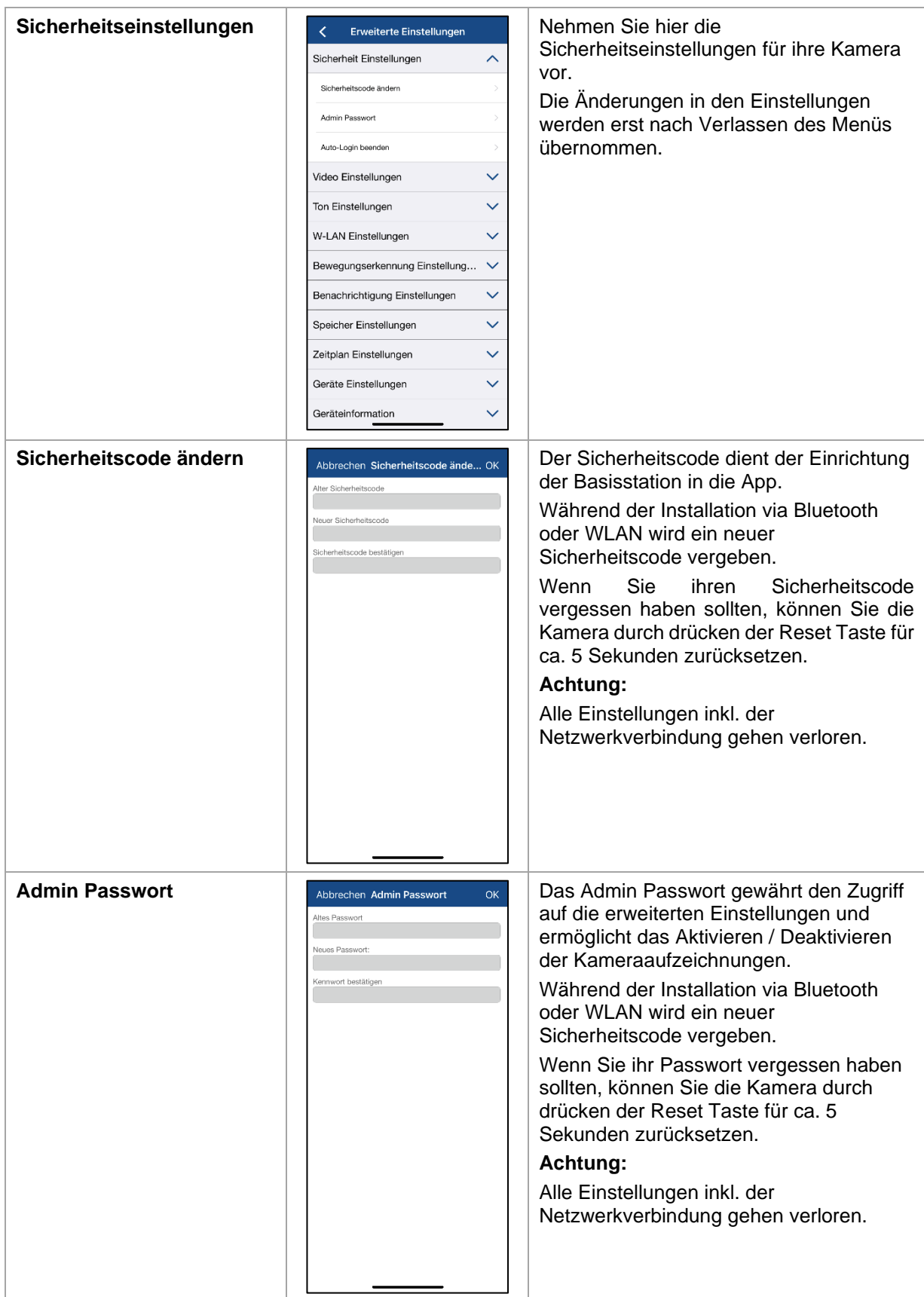

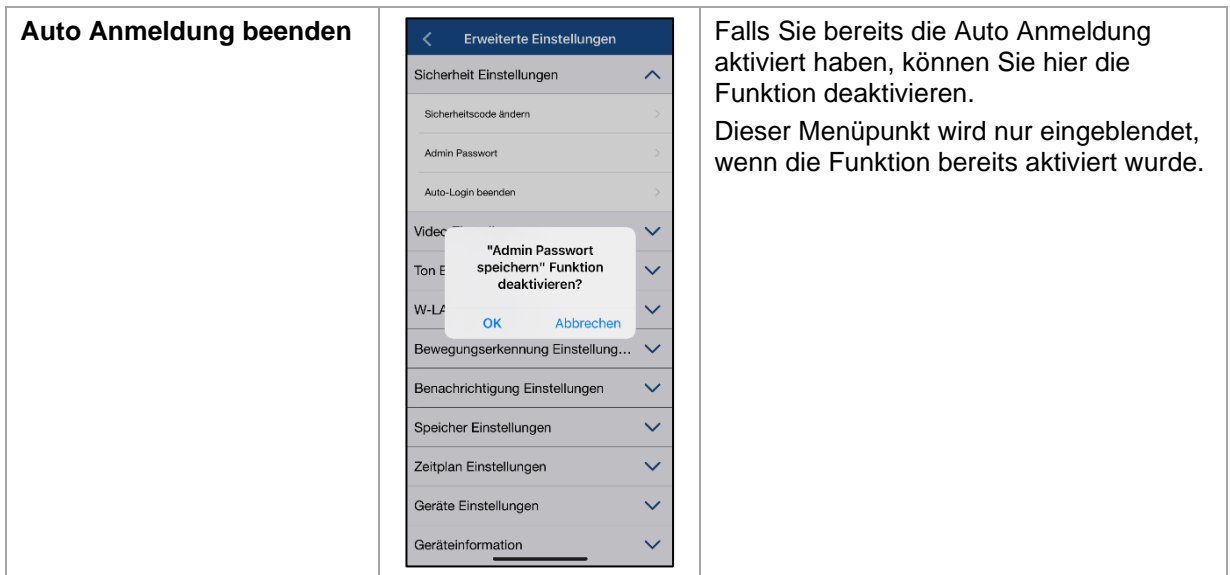

# **5.9.6. Video Einstellungen**

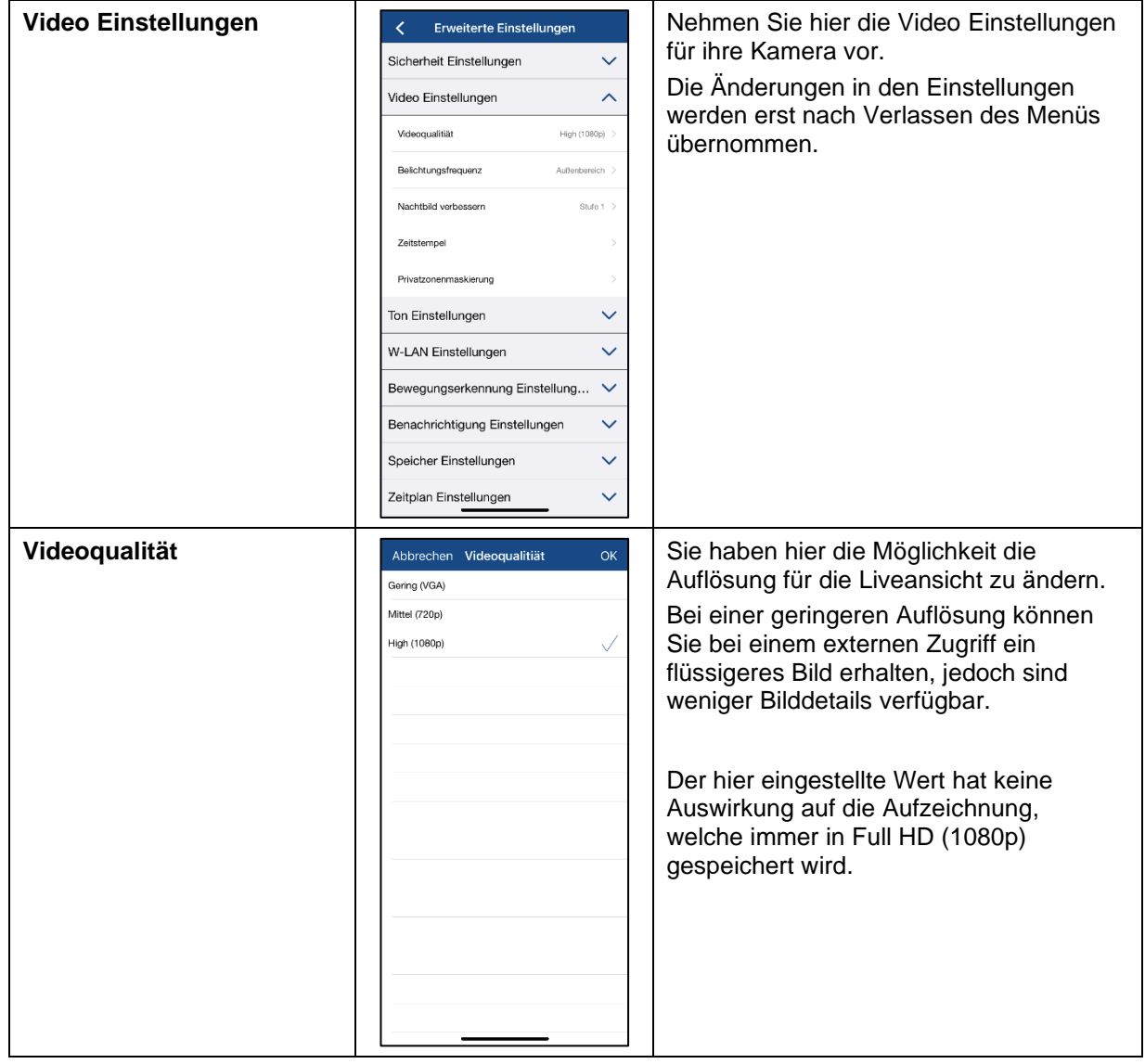

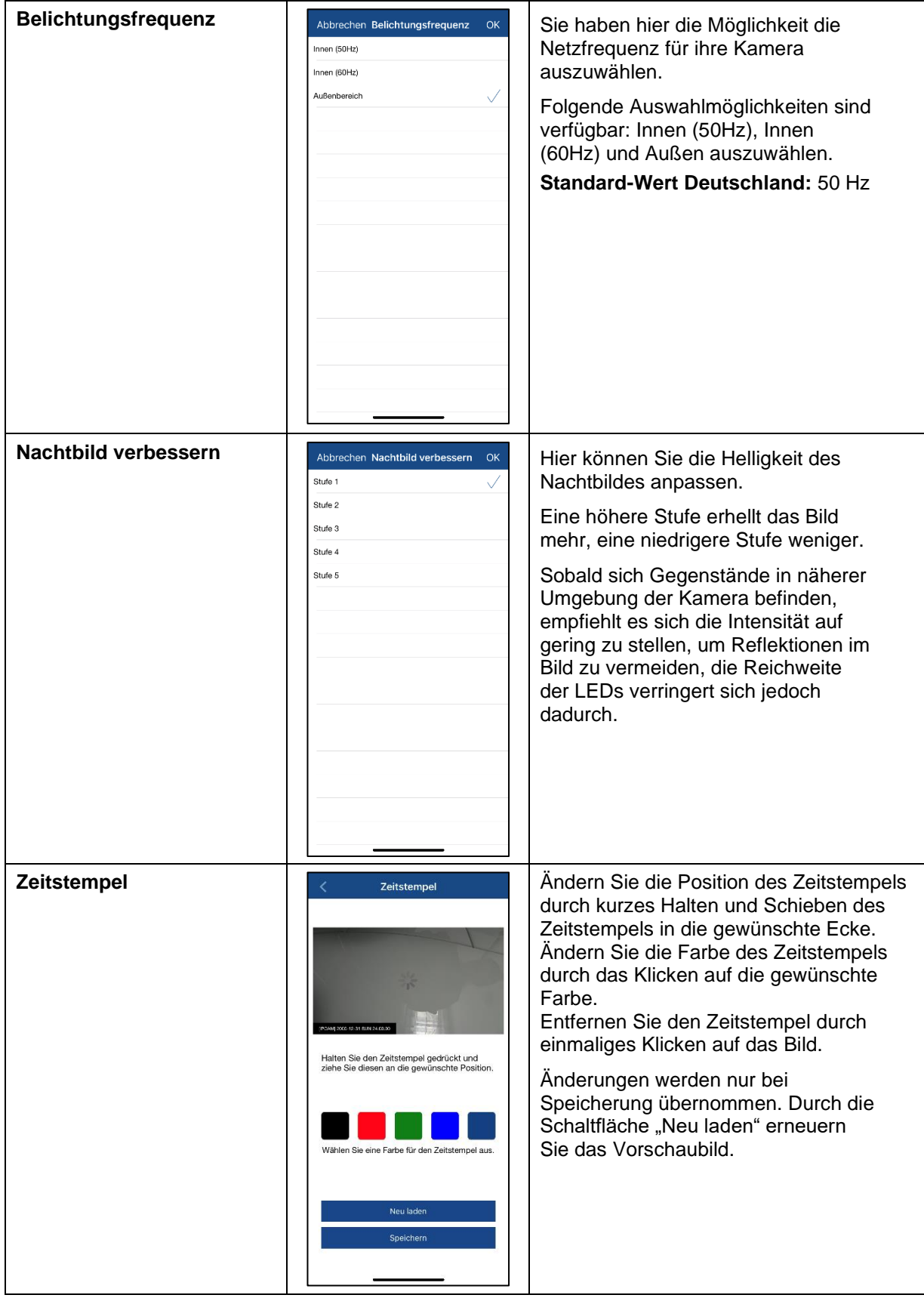

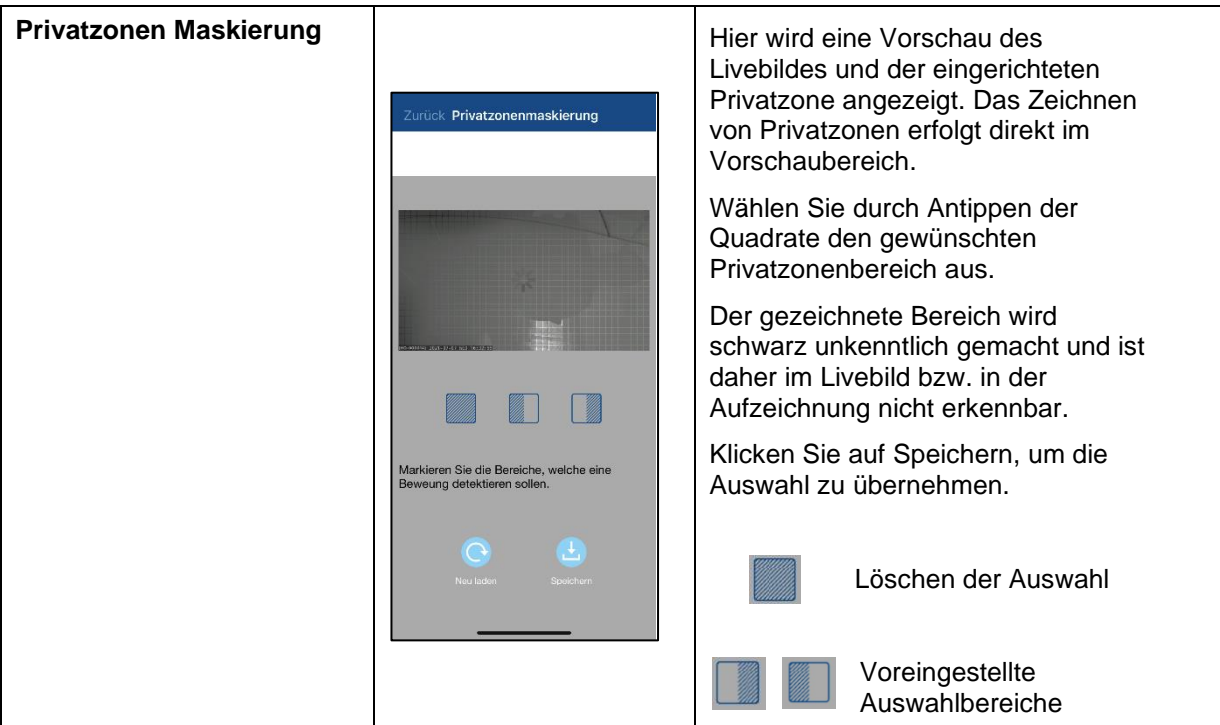

# **5.9.7. Ton Einstellungen**

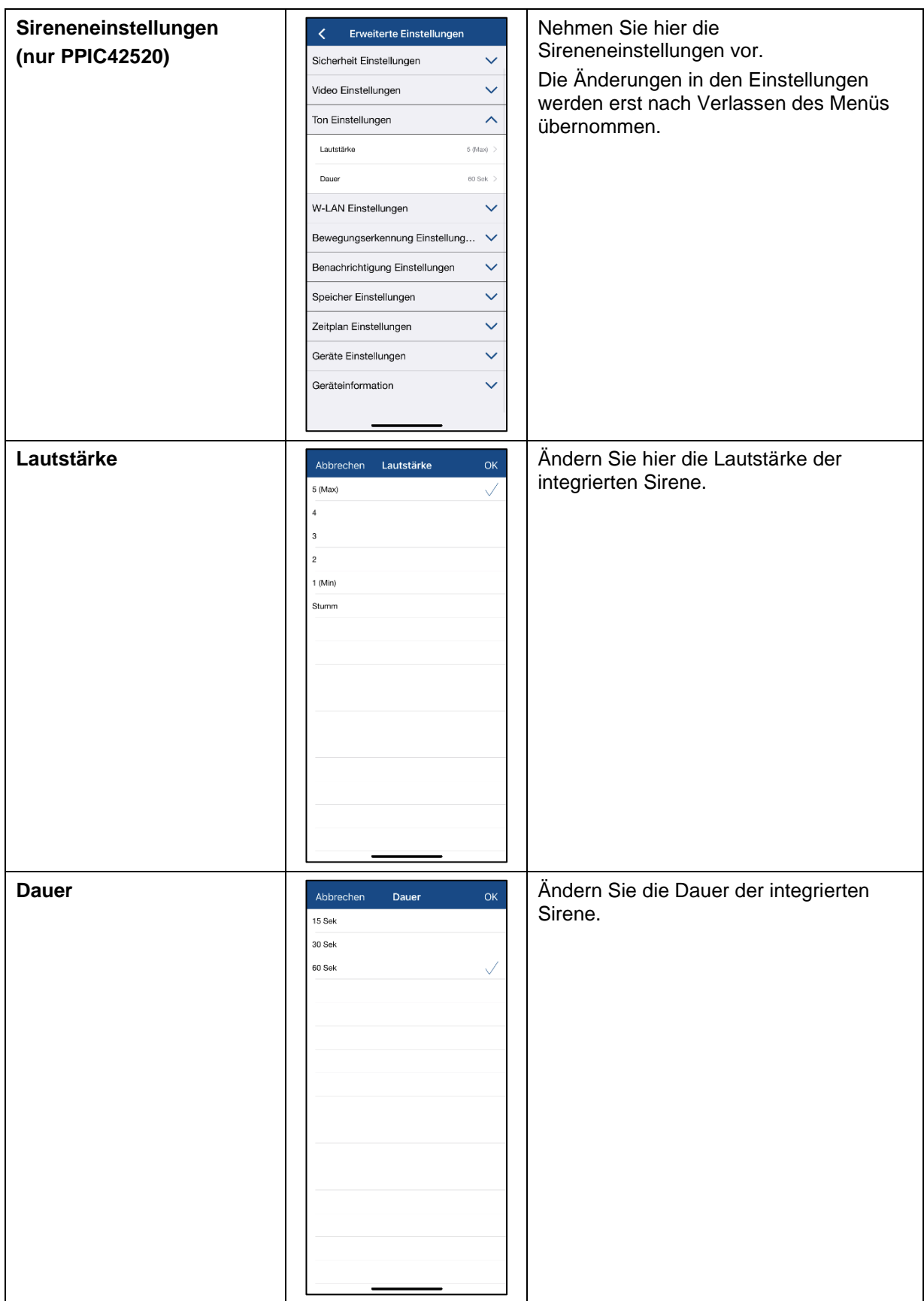

# **5.9.8. WLAN Einstellungen**

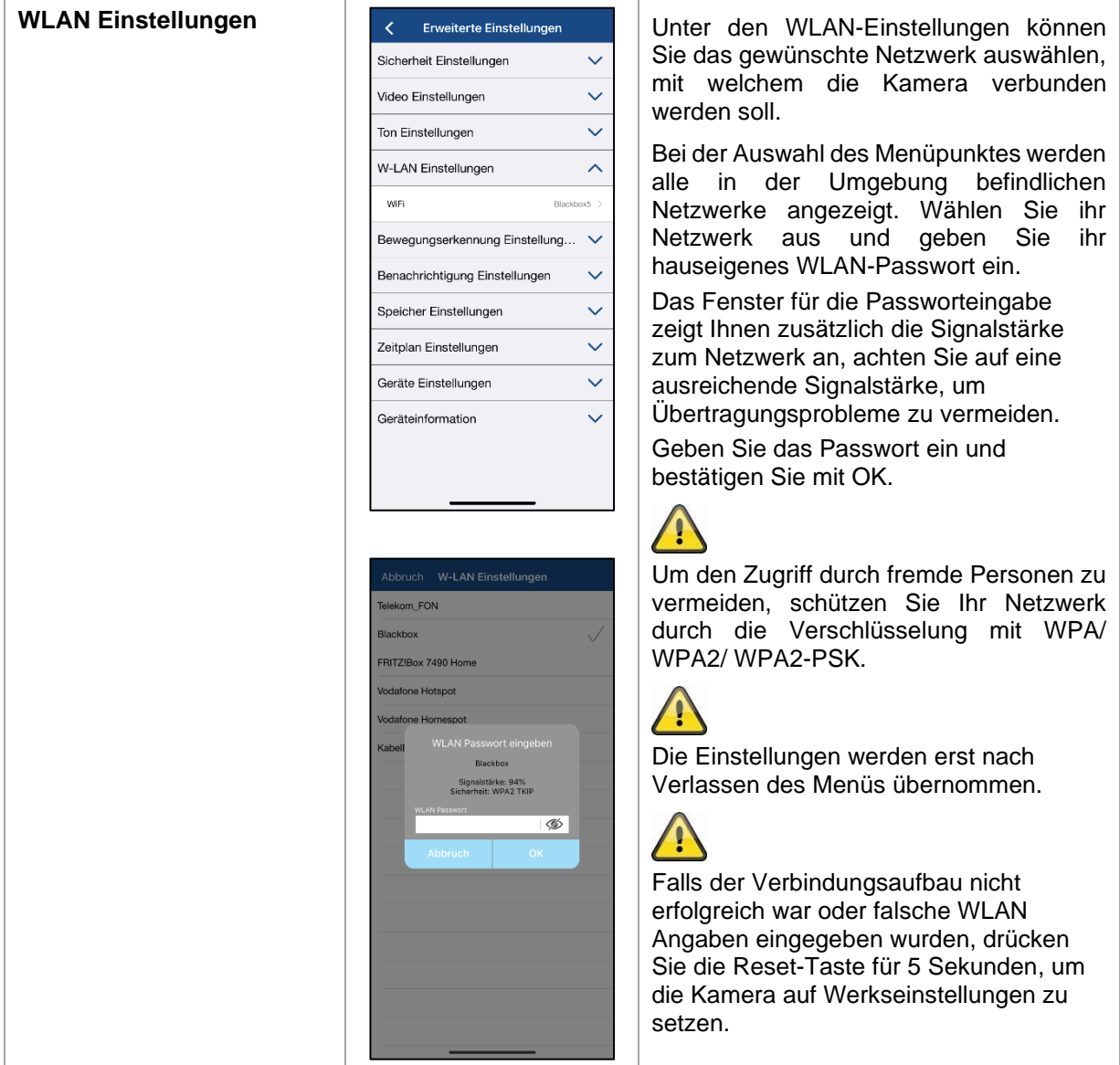

# **5.9.9. Bewegungserkennung Einstellungen**

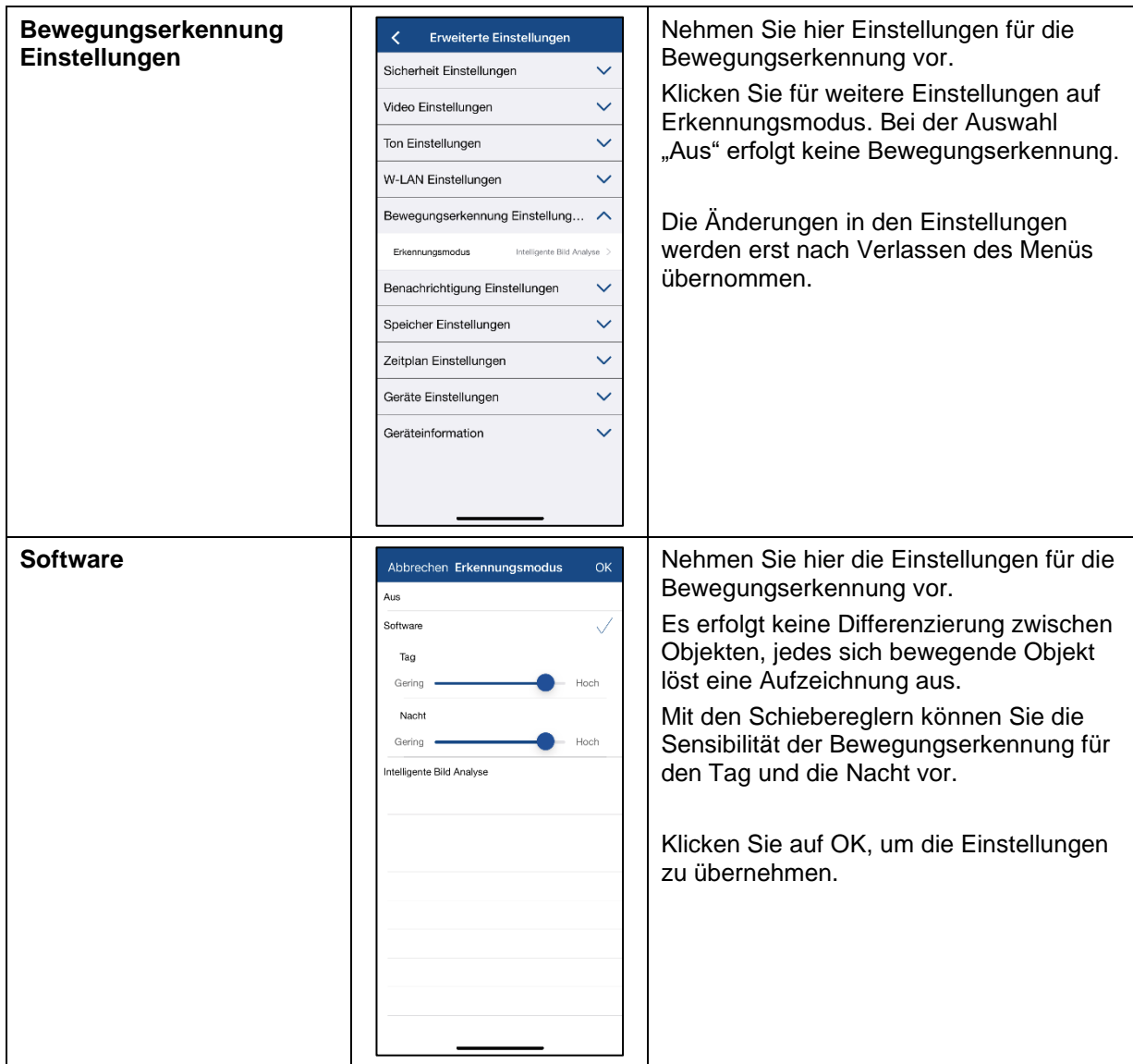

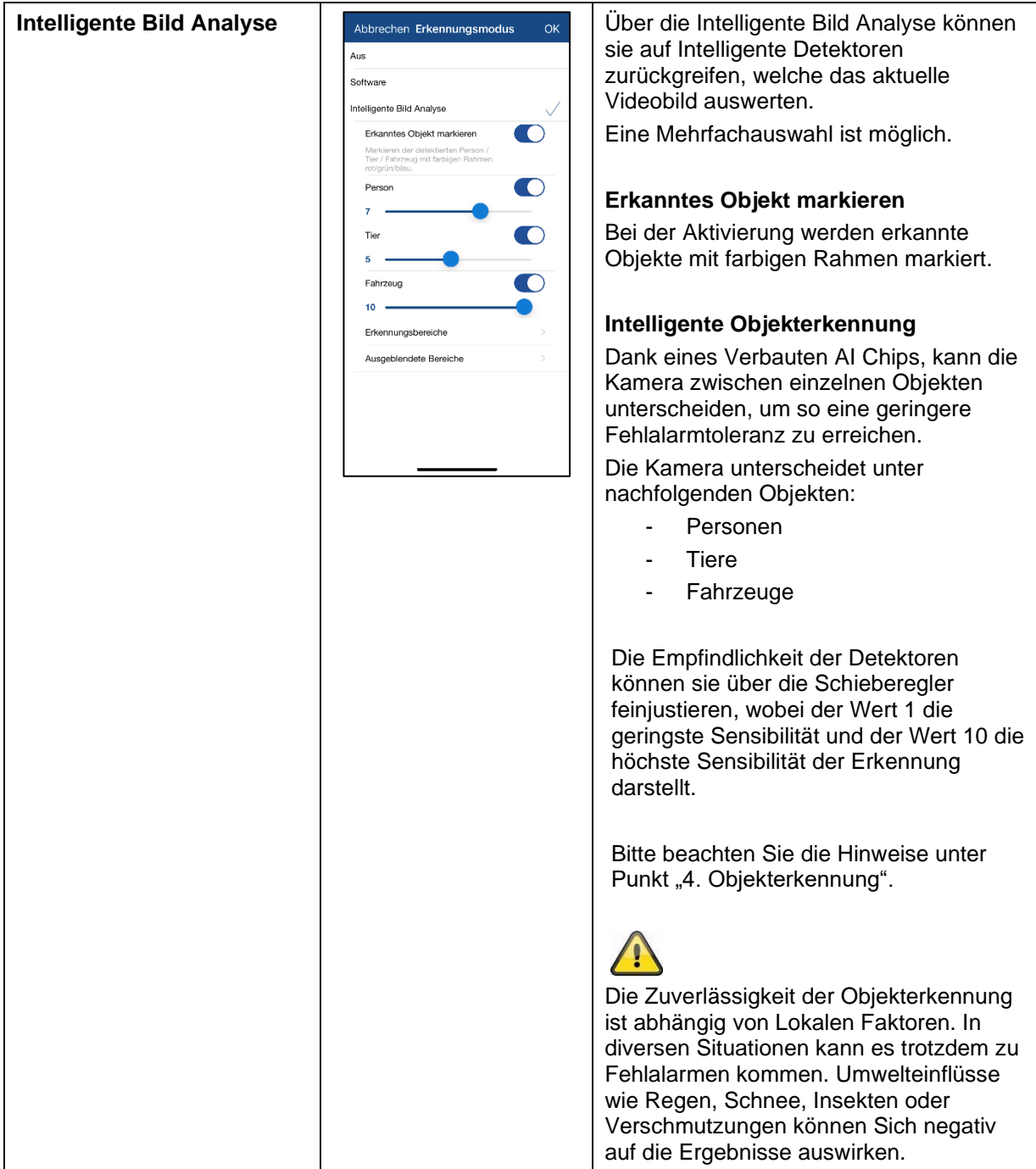

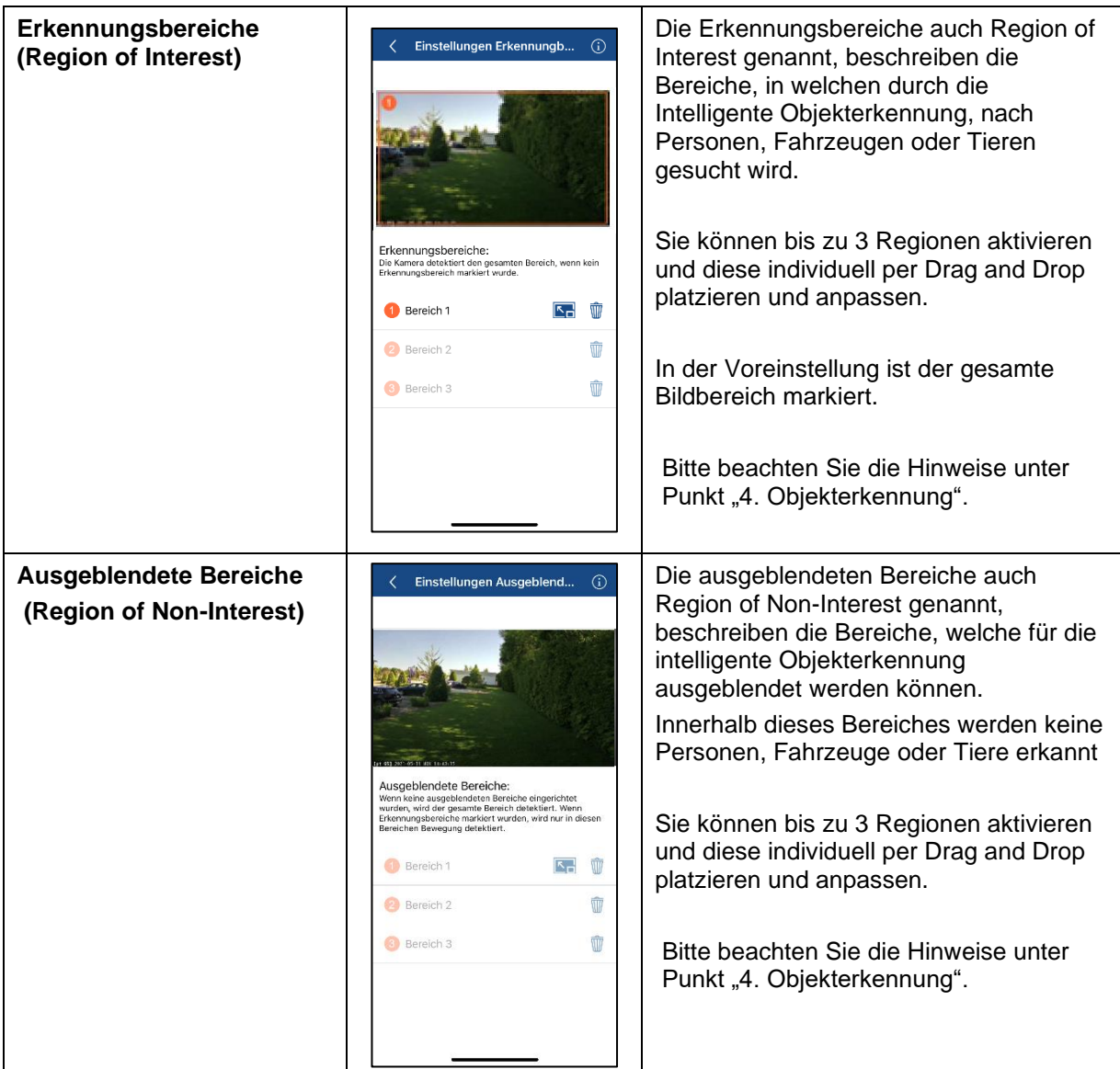

# **5.9.10. Benachrichtigung Einstellungen**

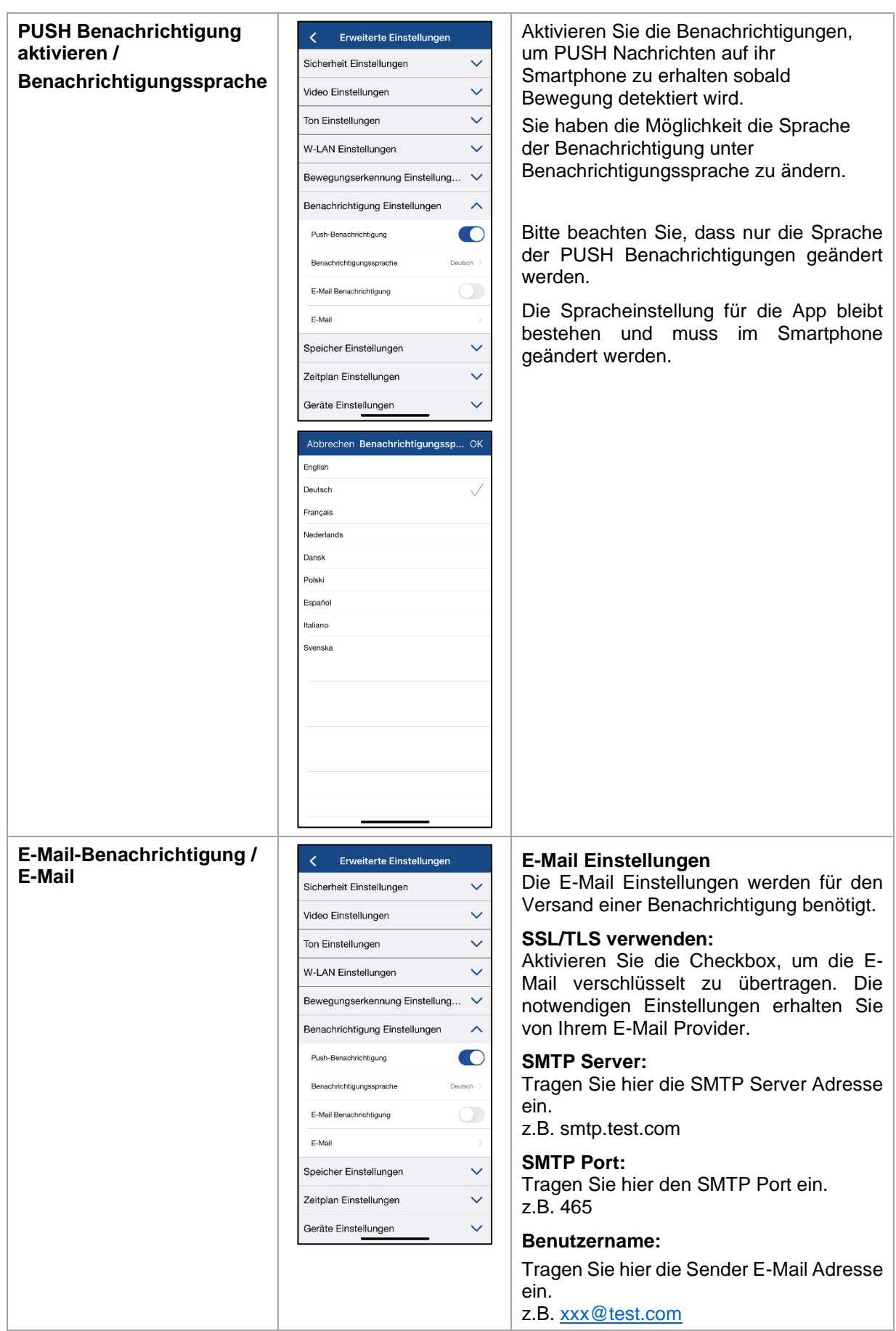

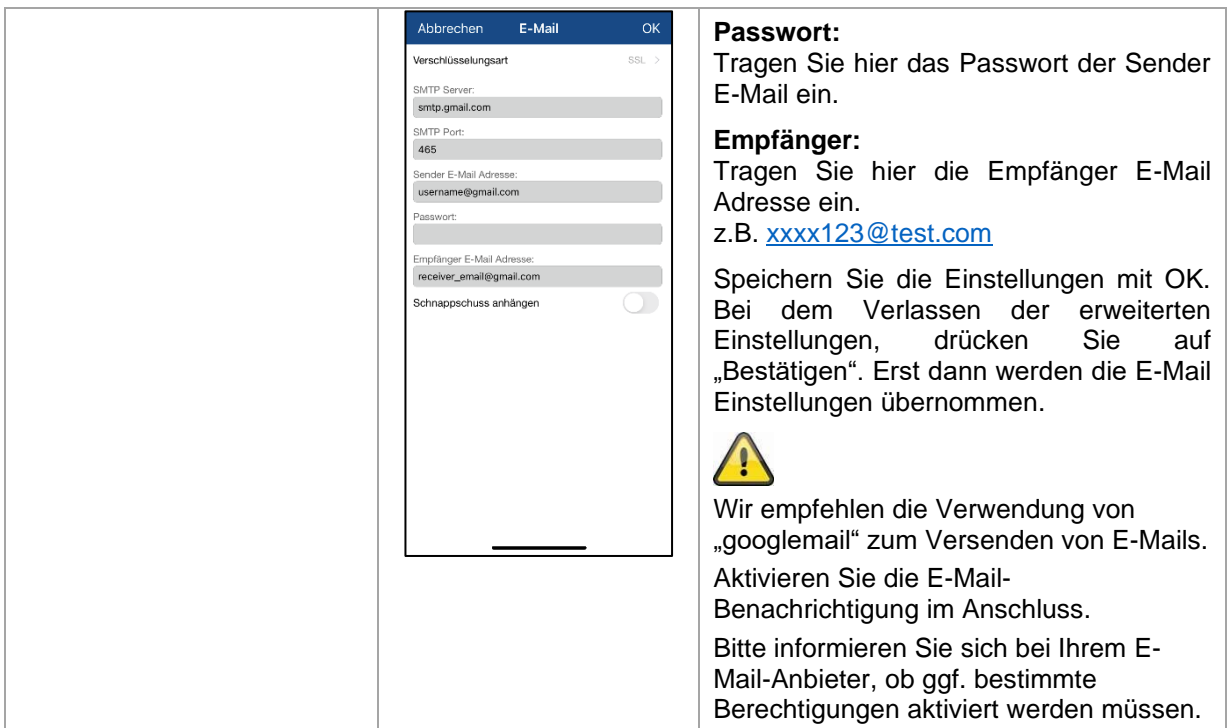

# **5.9.11. Speicher Einstellungen**

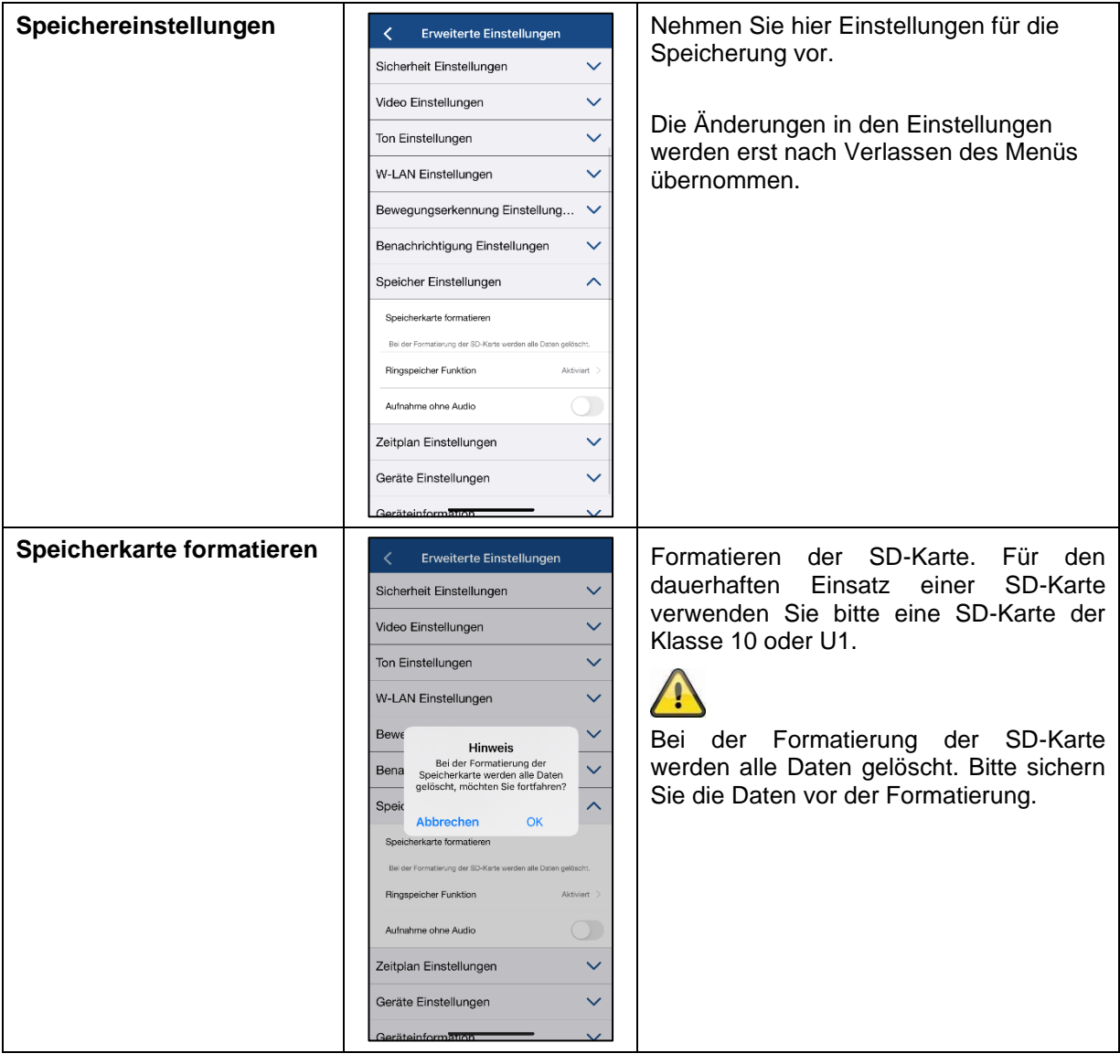

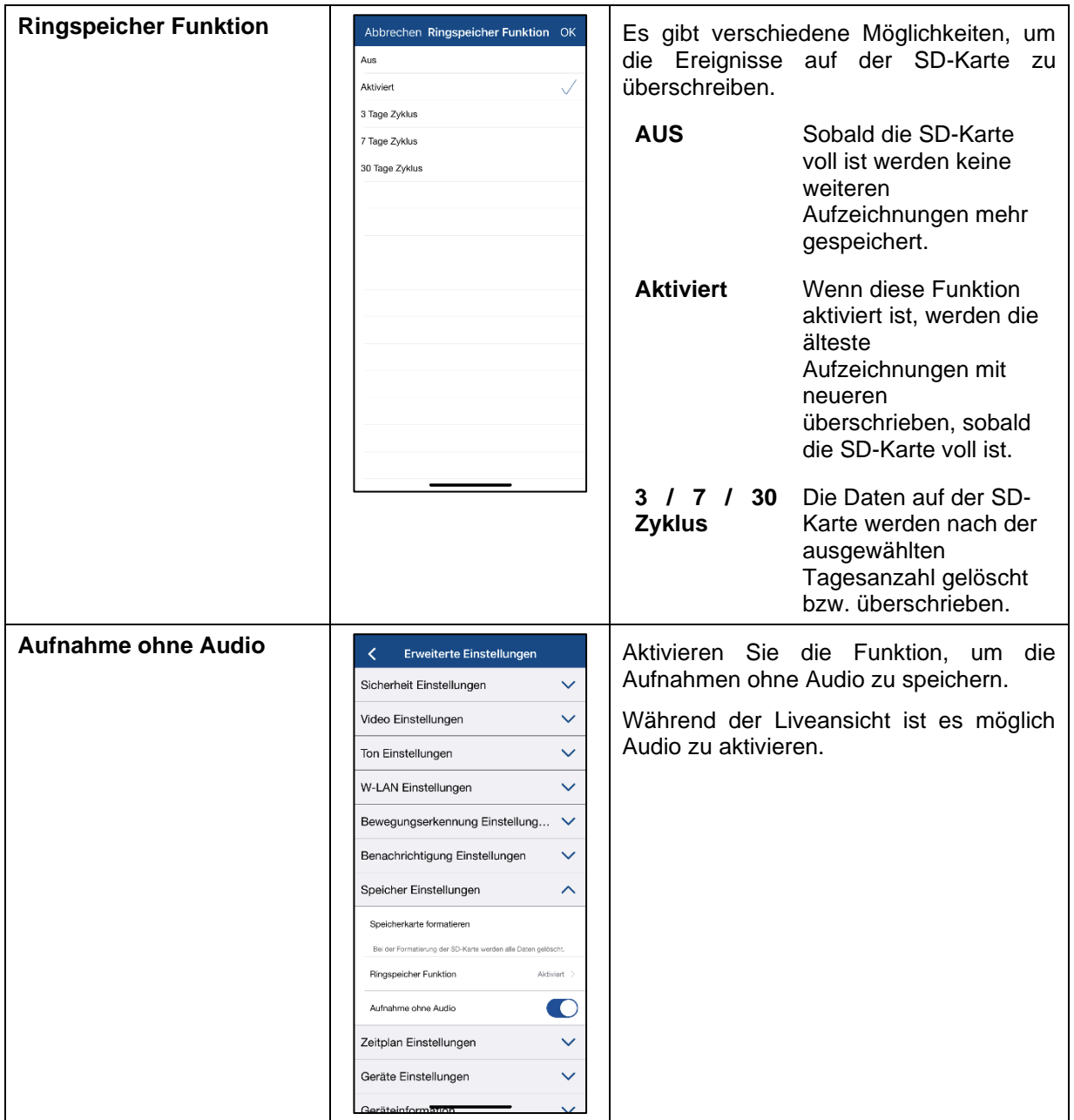

# **5.9.12. Zeitplan Einstellungen**

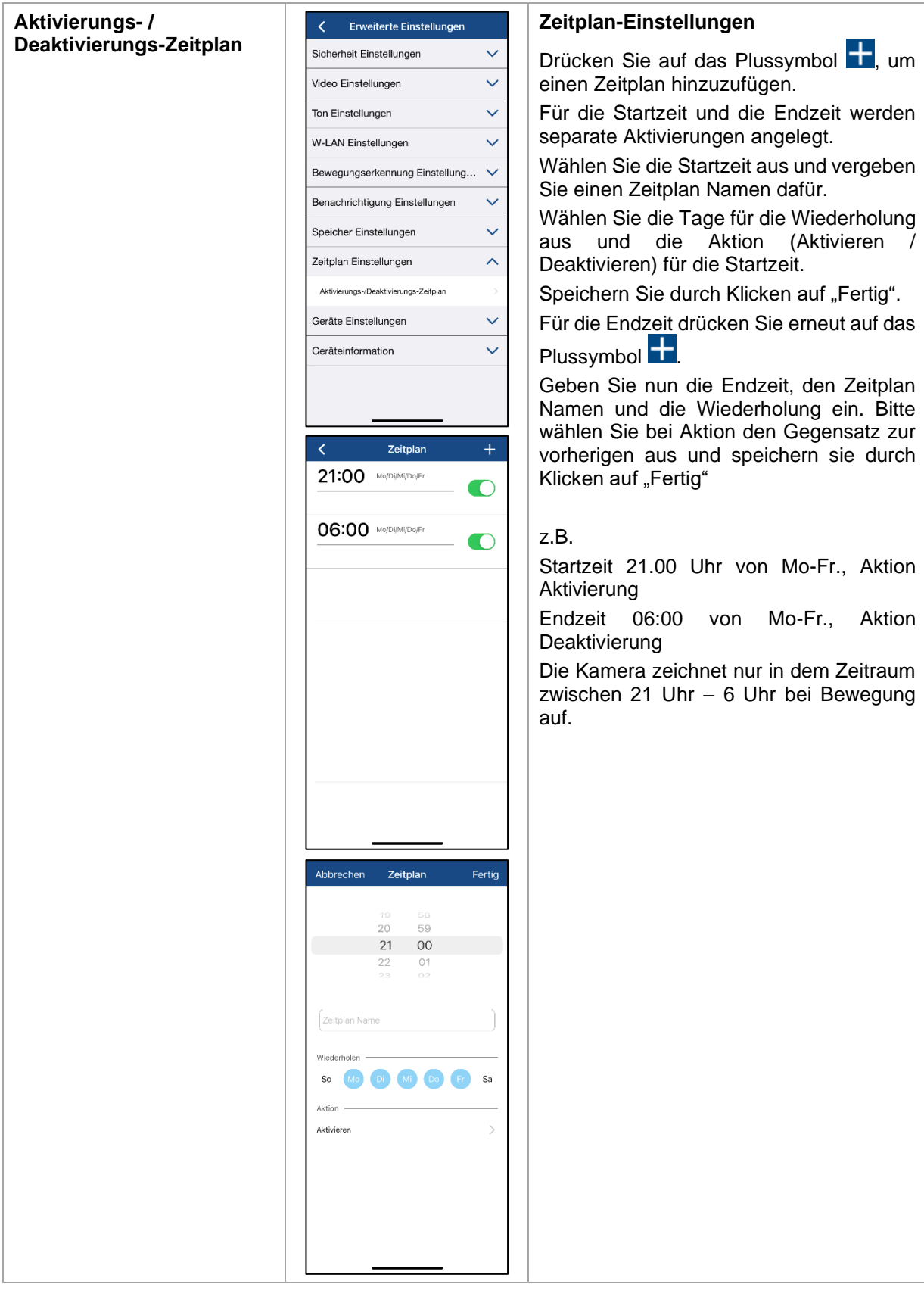

# **5.9.13. Geräte Einstellungen**

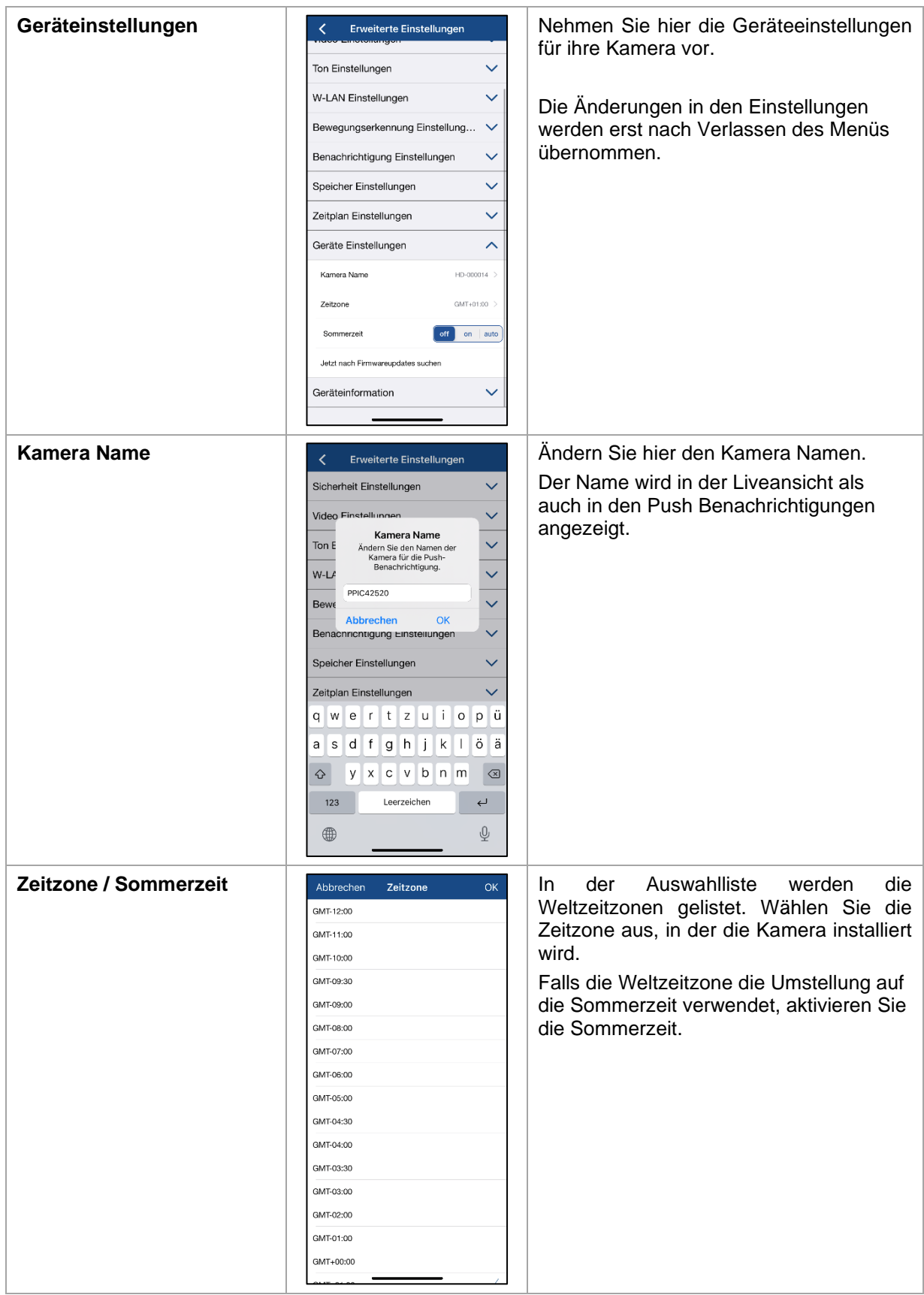

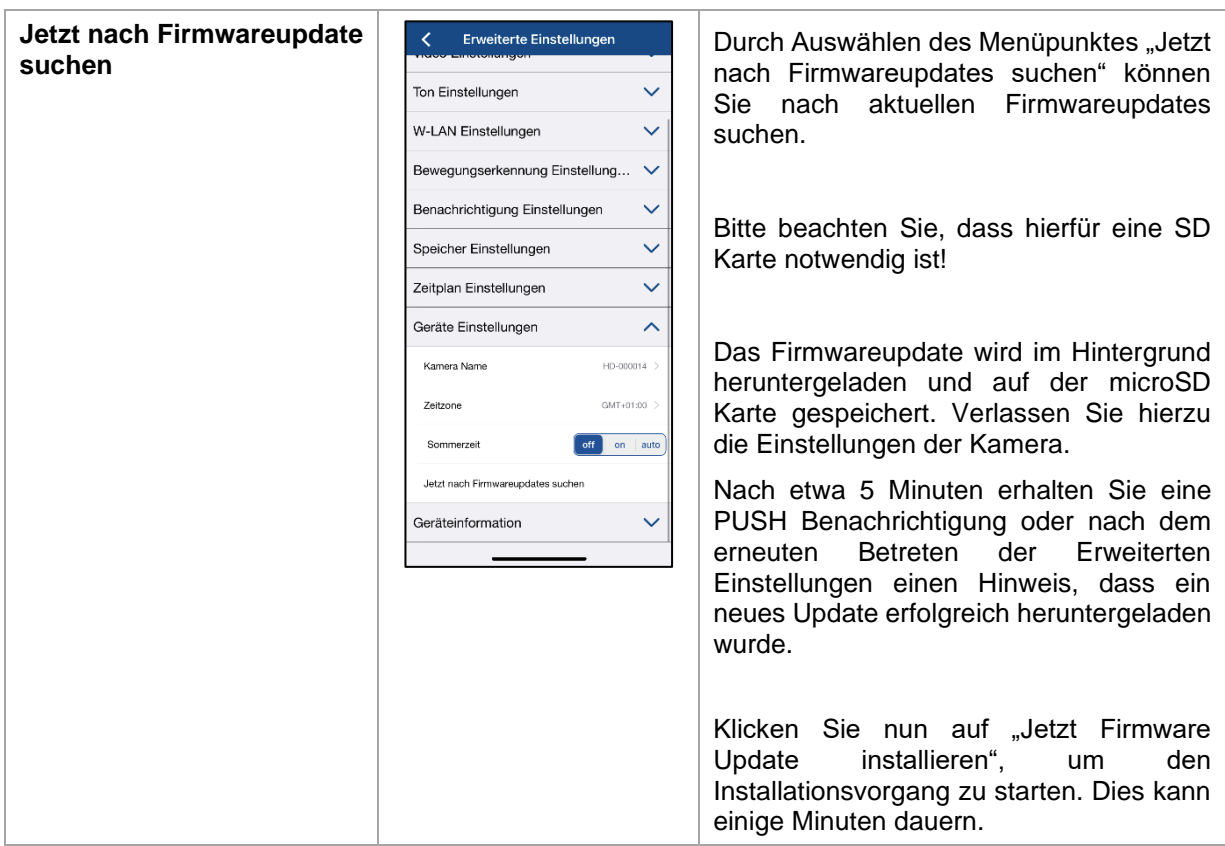

# **5.9.14. Geräteinformation**

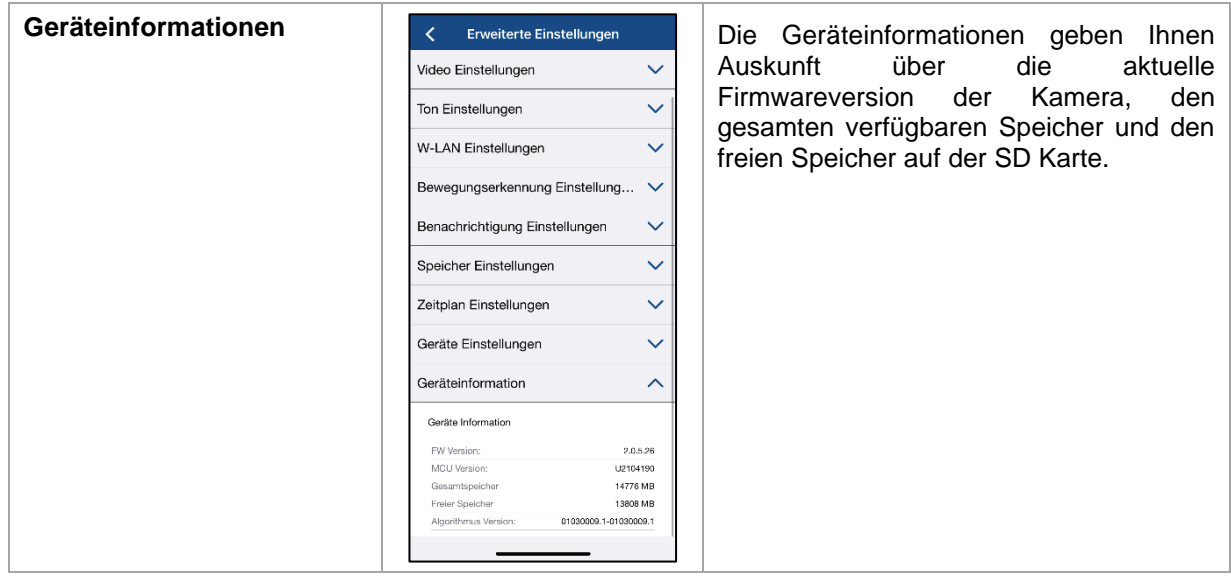

# **6. Firmware aktualisieren**

Sie können die Firmware Ihrer Kamera auf zwei unterschiedliche Methoden aktualisieren. Bitte beachten Sie, dass bei beiden Methoden die Einstellungen der Kamera weiterhin erhalten bleiben, sodass Sie diese nicht erneut einstellen müssen.

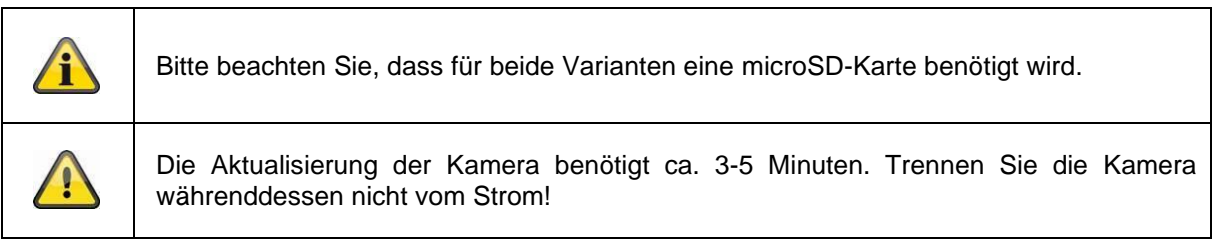

# **6.1. Aktualisierung über Server**

# **Option 1:**

Die Kamera prüft in einem 6-Stunden Intervall, ob eine neue Firmware auf dem Firmware-Server für die Kamera vorhanden ist. Legen Sie eine microSD Karte in Ihre Kamera ein, damit diese die Firmware automatisch herunterladen kann. Nachdem die Kamera die Firmware heruntergeladen hat, erscheint beim nächsten Betreten der erweiterten Einstellungen ein Hinweis oder Sie erhalten eine PUSH-Nachricht, sodass Sie die Aktualisierung beginnen können. Klicken Sie auf den Menüpunkt "Jetzt nach Firmwareupdate suchen". Es erscheint eine Meldung, dass die Kamera bereit für die Aktualisierung ist.

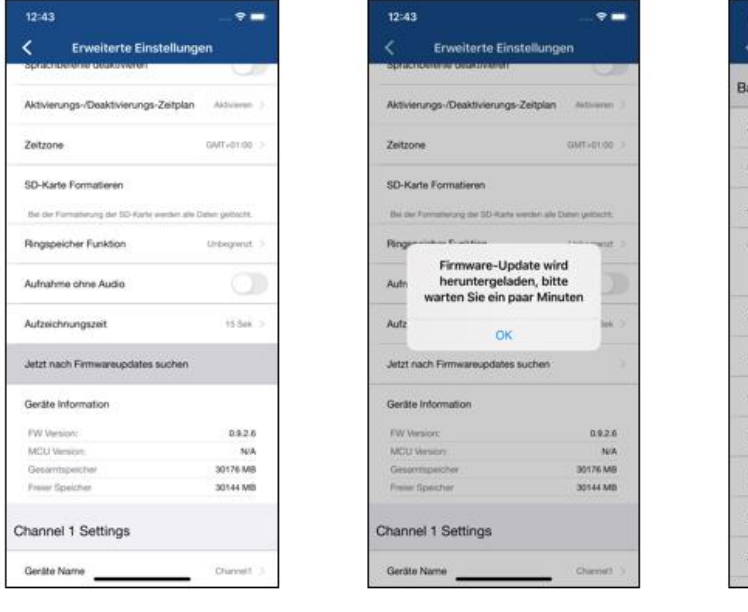

Erweiterte Einstellu sstation Einstellungen Tipps

 $1$  and  $2$  3

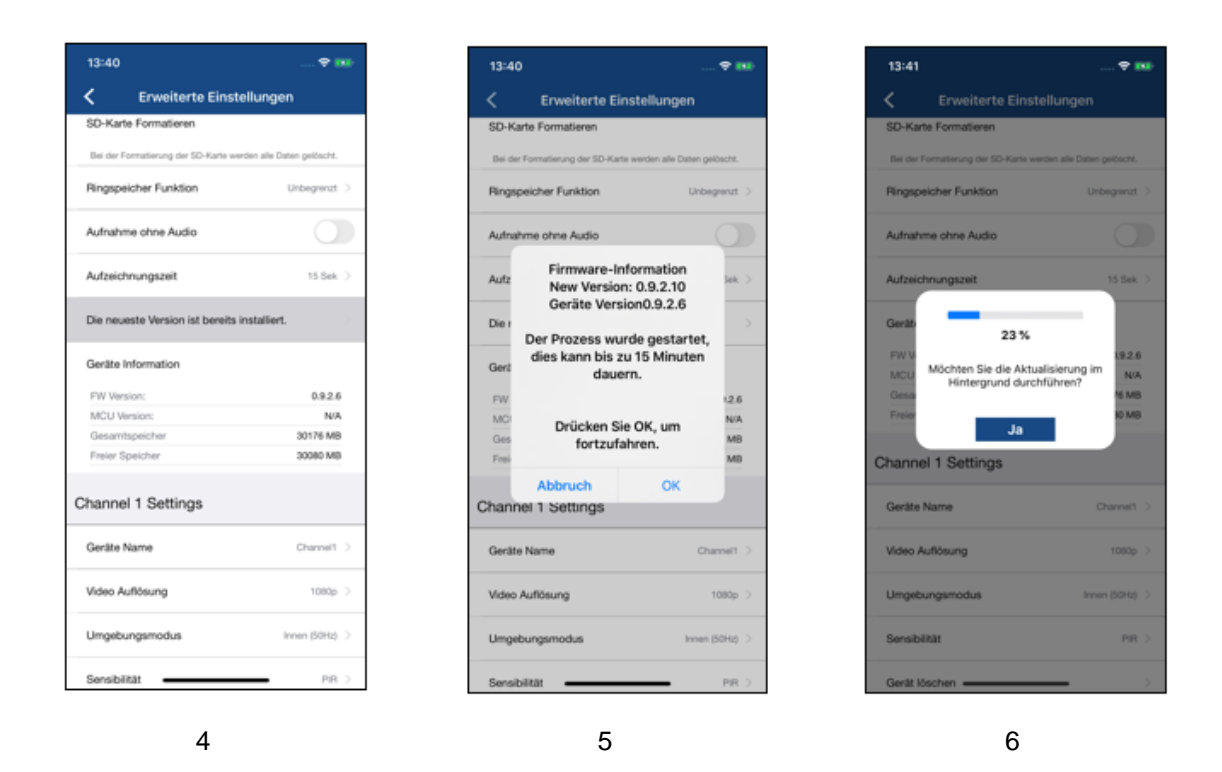

#### **Option 2:**

Wenn Sie das 6-Stunden Intervall nicht abwarten wollen, können Sie die Kamera auch aktiv nach einer neueren Firmware suchen lassen. Drücken Sie hierzu in den Erweiterten Einstellungen auf den Menüpunkt "Jetzt nach Firmwareupdates suchen" falls nicht bereits eine Firmware heruntergeladen wurde, wird nun aktiv nach einer neueren Version gesucht und anschließend auf die SD-Karte gespeichert, dies kann bis zu 5 Minuten dauern, verlassen Sie hierzu die Einstellungen der Kamera.

Nachdem die Kamera die Firmware heruntergeladen hat, erscheint beim nächsten Betreten der erweiterten Einstellungen ein Hinweis oder Sie erhalten eine PUSH-Nachricht, sodass Sie die Installation der Firmware bestätigen können.

Klicken Sie hierzu auf den Menüpunkt "Jetzt Firmwareupdate installieren",

#### **6.2. Aktuelle Firmware-Version**

Für die Kameras stehen einige Funktionen nur mit der neuesten Firmware-Version zur Verfügung. Stellen Sie daher sicher, dass sich Ihre Geräte immer auf dem neuesten Stand befinden.

Die aktuellen Firmware-Versionen finden Sie auf der jeweiligen Produktseite.

# **7. Tipps zur Fehlerbehebung**

#### **Kamerabild wird nicht angezeigt**

Prüfen Sie die Signalstärke in der Liveansicht Ist die Kamera verbunden? Besteht eine Internetverbindung?

# **Push Nachrichten werden nicht erhalten**

Ist die Kamera deaktiviert? Prüfen Sie auch die Zeitpläne. Sind die Push Nachrichten deaktiviert? Besteht eine Internetverbindung?

# **Wie kann ich meine Kamera auf Werkseinstellungen setzen?**

Schrauben Sie die Abdeckung ab und drücken Sie für mindestens 5 Sekunden die Reset Taste mit dem beigefügten Reset Tool oder z.B. einer Büroklammer. Die LED-Front fängt an rot zu blinken. Sobald die Werkseinstellungen geladen sind und blinkt die LED dauerhaft.

# **Ihr WLAN wird nicht in der Auswahlliste in der Kamera App angezeigt.**

Wenn ihr persönliches WLAN-Netzwerk nicht in der Auswahlliste angezeigt wird, überprüfen Sie bitte folgendes:

- 1. Stellen Sie sicher, dass die SSID ihres Routers sichtbar ist.
- 2. Ändern Sie die Verschlüsselungsart ihres Routers auf WPA / WPA2 /WPA2-PSK.

# **Geringes Netzwerksignal oder schlechte Bildqualität**

Mögliche Ursachen könnten sein:

- 1. Wi-Fi Netzwerkgeräte können die Signalübertragung beeinträchtigen, sorgen Sie für genügend Abstand zwischen der Kamera und anderen Wi-Fi Geräten. Mögliche Störfaktoren können sein: dicke Backsteinmauern, Außenwände, Glas, Wasserleitungen und Metall.
- 2. Entfernen Sie Verschmutzungen von der Kamera. Diese können die Bildqualität negativ beeinflussen.

#### **Was könnten die Ursachen dafür sein, dass das Gerät bei Bewegung nicht aufzeichnet?** Mögliche Ursachen könnten sein:

1. Ist die SD-Karte korrekt eingesetzt?

- 2. Ist die Kamera aktiviert?
- 3. Sind die Zeitpläne richtig eingestellt?
- 4. Formatieren Sie die SD-Karte vor der ersten Inbetriebnahme.
- 5. Stellen Sie sicher, dass Sie eine SD-Karte mit der Klasse 10 verwenden.

#### **Das Kamerabild ist überblendet (weiße Bereiche im Bild).**

Die Kamera verfügt über IR LEDs für den Nachtbetrieb. Das Licht wird auf reflektierenden Flächen, wie z.B. Glas oder weißen Flächen reflektiert. Platzieren Sie die Kamera nicht vor Glasflächen und achten Sie darauf, diese in geschützten Außenbereichen zu installieren.

#### **Was könnten die Ursachen für einen SD-Karten Fehler sein.**

Bitte prüfen Sie folgendes:

- 1. Stellen Sie sicher, dass die SD-Karte richtig eingesetzt und formatiert wurde. Bitte speichern Sie wichtige Daten vor der Formatierung, diese sind danach nicht mehr verfügbar.
- 2. Stellen Sie sicher, nur eine SD-Karte der Klasse 10 oder höher zu verwenden.

# **Die Zeit und Datumsanzeige sind nicht korrekt.**

Mögliche Ursachen könnten sein:

- 1. Sind die Datums- und Zeiteinstellung ihres mobilen Endgerätes richtig eingestellt? Das System übernimmt die Zeit von ihrem Endgerät.
- 2. Ist die richtige Zeitzone ausgewählt? Ist die Umstellung auf Sommerzeit deaktiviert?
- 3. Starten Sie die Kamera neu indem Sie diese ab und nach ca. 5 Sekunden wieder einstecken.

# **8. Open Source Lizenzhinweise**

Das Produkt enthält Softwarebestandteile, die von den Rechteinhabern als freie Software bzw. Open Source Software lizenziert werden (nachfolgend als "OSS" bezeichnet). Die entsprechenden Lizenzen sind in gedruckter Ausgabe dem Produkt beiliegend und/oder über eine grafische Benutzeroberfläche abrufbar. Sie können Nutzungsrechte in dem dort geregelten Umfang unmittelbar von den Rechteinhabern erwerben.

Die Open Source-Lizenzen haben Vorrang vor allen anderen Lizenzbedingungen und vertraglichen Vereinbarungen mit ABUS in Bezug auf die entsprechenden im Produkt enthaltenen OSS-Softwarekomponenten.

Generell können Lizenzinformationen zu ABUS Produkten auf [www.abus.com](http://www.abus.com/) im Downloadbereich der Produktbeschreibung abgerufen werden.